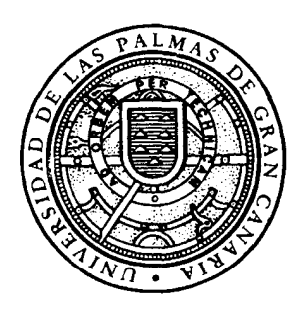

**Universidad de Las Palmas de Gran Canaria Biblioteca Universitaria** 

# **CODEX v. 2.0**

## **Gestión automatizada de bibliotecas**

# **MANUAL DE INSTRUCCIONES**

MODULOS DE ADQUISICIONES Y CATALOGO

MODULO DE CATALOGO COLECTIVO DE PUBLICACIONES SERIADAS

> **Víctor M. Macías Alemán** Coordinación del Proceso de Informatización de la Biblioteca Universitaria

# **CODEX v. 2.0**

## **Gestión automatizada de bibliotecas**

**MANUAL DE INSTRUCCIONES** 

**MODULOS DE ADQUISICIONES Y CATALOGO** 

**MODULO DE CATALOGO COLECTIVO DE PUBLICACIONES SERIADAS** 

> **O Víctor M. Macías Alemán, 7 de abril 1996 Universidad de Las Palmas de Gran Canaria Coordinación del Proceso de Informatización de la Biblioteca Universitaria**

O **Del texto, Víctor M. Macías Alemán** 

O **De la edición, Universidad de Las Palmas de Gran Canaria, Biblioteca Universitaria y E.U. de Ingeniería Técnica de Telecomunicación** 

D.L. GC-335-1996 ISBN 84-87526-38-1

#### 0. INTRODUCCIÓN

Esta base de datos ha sido desarrollada y adaptada a partir del programa **CDSIISIS**  (Computarized Documentation System / lntegrated Set for Information System) de la UNESCO versión 3.07, bajo licencia otorgada a la Universidad de Las Palmas de Gran Canaria. El mismo permite el control, en instalación monopuesto o red, de las adquisiciones. De igual manera facilita la realización del catálogo informático (de forma no ISBD) de los fondos de la biblioteca, sea cual sea el tipo de documento introducido y la ulterior generación de listados ordenados por cualquier campo introducido (autor, título, materias, fecha de entrada en la biblioteca, etc.). En esta versión es ya posible el empleo de la catalogación analítica a fin de posibilitar el vaciado de, por ejemplo. los artículos contenidos en publicaciones seriadas de interés. Incorpora también el módulo para la confección ciei Caiáiogo Coieciivo de Pubiicaciones Seriacias, de **acuerdo** a especificaciones IBERMARC (S).

No debe olvidar que, por defecto, al cargar el programa tecleando CODEX desde el sistema operativo (v.a. A.2. "Instalación"), aparece automáticamente la base de datos CODEX que es la que incorpora el Módulo de Adquisiciones y Catalogación. Si deseamos **operar con el Módulo de Catálogo Colectivo de Publicaciones Seriadas (en adelante** "Módulo de CCPS"), una vez cargado el programa, hemos de escoger la opción del menú

**O Víctor** *M. Macias* **Alemán 5** 

**principal 'C** - **Cambiar la Base de Datos" y responder a 'Nombre de la base de datos:** ', **CCPS, con lo cual lo cargaremos. Téngase esto siempre en cuenta para lo especificado en este manual relativo a entrada. búsqueda o impresión de datos.** 

**OVídor M. Macias Alemán** 

#### **1. ENTRADA DE DATOS**

La entrada de datos, para los Módulos de Adquisiciones y Catalogación, respectivamente, se realiza a través de dos hojas de trabajo (pantallas que podemos considerar "formularios"):

- PEDIR Es la hoja de trabajo utilizada para la entrada de datos relativos a las adquisiciones. Para seleccionarla tan sólo hemos de pulsar la tecla **"F7"**  desde el menú principal. Los datos aquí introducidos constituyen una "precatalogación" que será completada o corregida cuando llegue el documento.
- CODEX Es la hoja de trabajo principal, utilizada para la realización del catálogo. Es la hoja seleccionada por defecto por el sistema informatico y que nos aparecerá siempre sin tener que seleccionarla.

La hoja de trabajo activa es indicada por el programa mediante la indicación "HOJA: " mostrada en el margen inferior derecho de la pantalla.

**O Víctor M. Macías Alemán** 

#### <sup>1</sup>**.l.** lnsbucciones generales

Debemos distinguir, a la hora de introducir los datos, entres los denominados "campos repetibles" y "subcampos". Conviene aclarar que un "campo" es aquel espacio del registro donde se introduce un tipo de datos específico, como AUTOR PRINCIPAL, TITULO DOCUMENTO, etc.

Los **Campos repetibles** son aquellos que nos permiten la posibilidad de introducir varios datos de un mismo tipo, que deseamos que el programa trate de forma individual unos de otros. Un ejemplo es el campo AUTOR PRINCIPAL que, al ser repetible, contiene datos del mismo tipo (autores) pero que, como pueden ser varios deseamos que el programa trate, para indizarlos, separadamente unos de otros a fin de poder localizarlos individualmente. El signo " ¥ " (se obtiene pulsando la tecla F10), es el indicador de repetición que nos permite indicarle al programa la separación de unos datos de otros para que los trate de forma individual.

#### Ej: AUTOR PRINCIPAL RAMIREZ PEREZ, Juan¥DORESTE RAMOS, Pedro¥etc...

Los **Subcampos** nos permiten introducir varios datos de distinto tipo, que deseamos que el programa procese y10 indice de forma independiente. Los identificadores de subcampos son siempre letras precedidas de acento circunflejo: ^a, ^b, ^c, etc.

Ejemplo del uso de los subcampos es el campo LOCALIZACION, destinado a guardar la signatura topográfica del documento. La utilidad de los subcampos en este caso es el de permitir que el programa pueda colocar, en una línea la CDU, en otra las tres primeras letras, y en otra las tres letras siguientes, facilitando así la adecuación de la colocación tradicional de la signatura en la ficha impresa y la elaboración impresa de tejuelos (posibilidad no incluida en la versión 2.0). Otro ejemplo del uso de los subcampos esta en el campo TITULO DOCUMENTO que permite distinguir, procesar y colocar el título

**8 OVíctor M. Macías Alemán** 

#### **CODEX v. 2.0** : **manual de instrucciones**

del documento general del título del artículo, contribución, parte, ponencia, etc. contenido en aquel. El procedimiento para su inclusión es según se indica:

### TITULO DOCUMENTO AaRevista Española de Documentación Científica^bTesauros permutados

Hay que tener en cuenta que no es posible que un campo sea repetible y, al mismo tiempo, posea subcampos.

Una vez completada la introducción de datos referente a un registro bibliográfico en la hoja de trabajo, pulsaremos la opción " X " o INTRO hasta que desaparezca la hoja de trabajo, a fin de que el programa guarde los datos.

El programa también nos permite, a la hora de introducir varios registros bibliográficos con datos comunes, teclear una sola vez (escogiendo la opción D del menú "CreaciÓn/Modificación de registros") los datos que se van a repetir continuamente evitándonos tener que volver a teclearlos en cada registro.

El programa nos indica en todo momento cuantos registros bibliográficos (documentos) tenemos en la base de datos. Ello se muestra en el margen inferior izquierdo de los principales menús, con la instrucción "MFN: **XXXXX"** (donde **XXXXX** es el número de documentos que ya hay introducidos en la base de datos). La base de datos CODEX viene con un registro incluido de demostración que podemos suprimir o **sobreescribir.** 

O **Víctor M. Macías Alemán** 

#### **1.1.1. Teclas usuales y predefinidas**

- Pasa, dentro de la hoja de trabajo, de un campo al siguiente. Cuando **INTRO** llega al último, pulsando dos veces guardamos el registro en la base de datos.
- **TABULAR**  Inverso al anterior, pasa de un campo al anterior.
- **F 1**  Nos muestra el mensaje de ayuda asociado a un campo de una hoja de trabajo y, en algunos casos a una opción de un menú.
- $F2$ Borra el contenido completo de un campo de una hoja de trabajo.
- F7 Desde el menú principal pasa automáticamente a la hoja de entrada de datos PEDIR de CODEX
- **F10** Activa el símbolo de repetición 'Y"
- **Mays.+ F10** Activa el símbolo "E" (indicativo de periodicidad irregular, para el Módulo de CCPS)
- $\mathbf x$ Permite la salida de cada menú (pantalla) del programa. También, estemos viendo documentos en una búsqueda. Cuando estemos creando o editando un registro bibliográfico nos permite la salida guardando los datos.

#### 1.1.2. Operaciones usuales

Recuerde que, por lo general, y aunque no se indique explícitamente en estas instrucciones, despues de escoger alguna opción de menú hay que pulsar INTRO para confirmar la selección.

#### **ENTRAR EN MENU DE ENTRADA DE DATOS:**

Para los Módulos de Adquisiciones y Catalogación, existen dos opciones:

Utilizando la hoja de trabajo PEDIR, pulse la tecla F7 desde el menú principal o bien pulse la opción **E** (Creación/Modificación de registros), también desde el menú principal (en este caso no se activará automáticamente la hoja de entrada de datos PEDIR si ya estaba en CODEX).

Utilizando la hoja de trabajo CODEX, pulse la opción **E** (Creación/Modificación de registros) desde el menú principal.

Para el Módulo de Catálogo Colectivo de Publicaciones Seriadas opere como con la hoja de trabajo CODEX, una vez haya cargado CCPS, mediante la opción "C - Cambiar la base de datos" y tecleando "CCPS".

Para todas las siguientes opciones se dá por supuesto que se encuentra ya en el menú "Creación/Modificación de registros".

#### **CAMBIAR HOJA DE TRABAJO ACTIVA:**

Seleccione la opción W y, acto seguido, teclee el nombre de la hoja de trabajo que desee (CODEX o PEDIR) e INTRO.

**O Víctor M. Macías Alemán** 11

#### INTRODUCIR UN NUEVO DOCUMENTO:

Escoja la opción N (Crear nuevos registros). Después, para movernos, por la pantallaJs no tenemos más que utilizar las teclas explicadas en el epigrafe **1.1.1.** o bien pedir ayuda en cada campo pulsando **F1.** Al completar cada pantalla nos aparece, en las últimas dos líneas una serie de opciones para indicarnos lo que podemos hacer.

## EDITAR UN DOCUMENTO YA INTRODUCIDO **(para borrar, modificar o añadir datos):**

Escoja la opción **E** (Editar uno o varios registros). Acto seguido teclee el "MFN" (Número del documento a modificar que la base de datos dá automáticamente a cada registro bibliográfico y por el que lo identifica) del documento que quiera modificar y pulse INTRO.

Recordemos que para averiguar dicho MFN si no lo sabemos hemos de ir al menú de búsqueda (opción S del menú principal) y buscar el documento que nos interesa por cualquier campo indizable. Cuando este se muestre en pantalla, en la última línea del registro mostrado aparece un número de 5 cifras. Este es el MFN.

Para movernos, por la pantalla/s no tenemos más que utilizar las teclas explicadas en el epígrafe **1.1.1.** o bien pedir ayuda en cada campo pulsando **F1.** Al completar cada pantalla nos aparece, en las Últimas dos líneas una serie de opciones para indicarnos lo que podemos hacer a continuación.

**Wíctor M. Macías Alemán** 

## ESTABLECER DATOS REPETITIVOS COMUNES A UNA SERIE DE DOCUMENTOS QUE, POSTERIORMENTE, VAN A SER INTRODUCIDOS EN LA BASE DE DATOS POR VEZ PRIMERA:

Supongamos que tenemos una colección de documentos distintos pero que tienen en común el lugar de publicación, editor y nombre de la serie. A la hora de introducirlos por vez primera en la base de datos, en lugar de teclear una y otra vez en cada nuevo registro bibliográfico dichos datos, seleccionamos primero la opción D (Definir valores implícitos) del menú de "Creación/Modificación de registros ". Acto seguido nos aparecerá la hoja de trabajo que hayamos seleccionado. Pulsemos M (modificar) e introduzcamos en cada campo aquellos datos que se van a repetir en cada uno de los documentos que vamos a introducir. Una vez hayamos terminado pulsemos X (Salida) o INTRO.

Ahora cuando pulsemos N para crear nuevos documentos nos aparecerá automáticamente, en cada nuevo registro bibliográfico, los datos que hemos introducido por defecto. Si deseamos modificar algo que hemos introducido no tenemos más que volver a repetir la misma operación. Para borrar estos datos por defecto hay dos opciones, pulsando la opción C (Reestablecer valores implícitos) o bien saliendo del programa (no se conserva para futuras sesiones de trabajo).

### SALIR DEL REGISTRO EDITADOICREADO O DEL MENU DE CAPTURA Y EDlClON DE DATOS:

Como se indica en el epígrafe 1.1.1. hay que utilizar X. Téngase en cuenta que cuando hayamos editado o creado un documento y se pulse esta opción saldrá guardando los datos. Si deseamos salir sin guardarlos pulse entonces la opción C (Cancelar).

#### POSIBILITAR EL ACCESO A LA INFORMACION INTRODUCIDA:

Es Muy Importante recordar, al acabar una sesión de entrada de datos, el actualizar los ficheros inversos del programa, a fin de que nos permita buscar posteriormente por cualquier campo indizable de los documentos que acabamos de introducir. Para ello, en el menú principal teclearemos la opción I y después U. Cuando el programa haya terminado de actualizar y nos muestre el mensaje "Actualización del archivo invertido completo----->" no tenemos más que pulsar INTRO y volveremos al menú principal.

Una vez completada la introducción de datos referente a un registro bibliográfico en la hoja de trabajo, pulsaremos la opción " X " o INTRO hasta que desaparezca la hoja de trabajo, a fin de que el programa guarde los datos.

También puede generar nuevamente los ficheros inversos (opción recomendable cuando tengamos ya un número significativo de registros y hemos borrado o modificado algunos de ellos). Para ello, seleccionando la opción I ya indicada, escoja la opción F ("Generación completa de archivo invertido"). Dependiendo del tamaño de la base de datos la operación podrá tardar unos minutos. Espere siempre a que termine de procesar la orden.

No olvide que debemos siempre salir del programa antes de apagar el ordenador. Ello se hace pulsando la opción X desde el menú principal. Si acaso salieramos sin haber realizado la actualización del fichero inverso el programa nos recordará que no lo hemos hecho preguntándonos "¿Desea actualizar el archivo invertido ahora? **(YlN)".** Responder siempre Y (e INTRO si es necesario).

**Wíctor M. Macías Alemán** 

 $14$ 

#### **1.2. Entrada de datos en hoja de trabajo CODEX**

Hoja seleccionada por el sistema de forma automática. Si hemos escogido la hoja PEDIR y deseamos cambiar a CODEX no tenemos más que escoger la opción W (Seleccionar hoja de trabajo) del menú de "Creación/Modificqción de registros" y, acto seguido, teclear "CODEX".

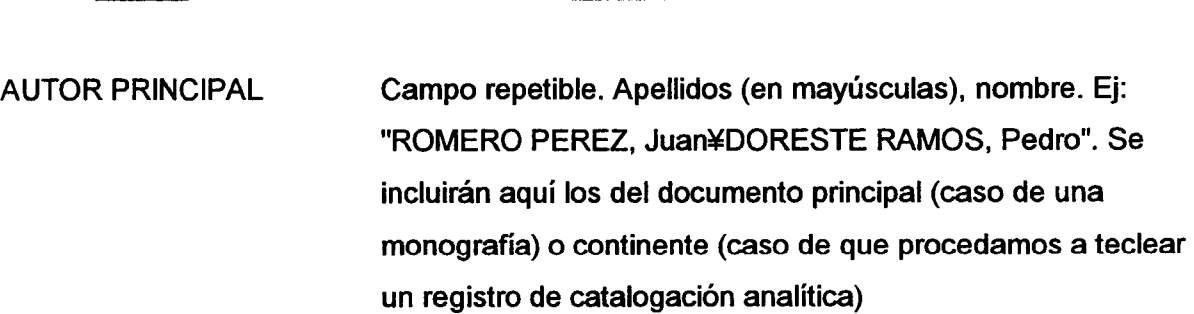

AUTORES SECUNDARIOS Se incluirán, con el mismo procedimiento que el descrito en AUTOR PRINCIPAL, los autores subsidiarios de un documento principal (prologistas, ilustradores, etc.) o los autores responsables del documento contenido en el principal (artículo de publicación seriada, comunicación de un congreso, etc.).

> Ejs: "HERNANDEZ PELAYO, José, pr." "HERNANDEZ PELAYO, José¥RODRIGUEZ ARCE, Juan"

Instrucciones a tener en cuenta

**O Víctor M. Macías Alemán** 

Campo

Signatura topográfica estándar. Posee tres subcampos: **LOCALIZACION** 

- **Aa** Número de la CDU. Tendrá 10 dígitos como máximo incluyendo signos diacríticos
- **Ab** Tres primeras letras primer apellido autor (en mayúsculas)
- **Ac** Tres primeras letras primera palabra significativa del título (en minúsculas) Ei: "^a681.189.35^bHUM^ccit"
- TITULO DOCUMENTO Posee dos subcampos, a fin de permitir, cuando sea necesaria, la catalogación analítica (partes de monografías, comunicaciones de congresos, artículos de publicaciones seriadas):
	- **Aa** Título del documento principal o único (continente)
	- $A<sub>b</sub>$ Título 'del artículo, contribución, parte, etc. supeditado al anterior (contenido en aquel)

Los subtítulos que pudieran aparecer se pondrán a continuación de sus respectivos títulos separados por espacio, dos puntos, espacio.

NUMERO REGISTRO Campo repetible. Capacidad para 20 números de registro (máximo ae **20** ejempiares aei mismo aocumenioj ae 5 aígitos cada uno. Si el número de registro es inferior a los cinco digitos se cubrirá con ceros por la izquierda: "OOO3&12345YO8763 ..."

**OVídor M. Macías Alemán** 

AÑO Introduciremos el año o años de publicación del documento. Recomendamos ponerlo completo y sin diacríticos (corchetes, interrogación, guión, etc., aún cuando sea estimativo, a fin de evitar errores en búsquedas uiteriores.

LUGAR EDlClON Campo repetible. Se introducirán los datos relativos al lugar o lugares de publicación (separados por signo de repetición).

- EDITORIAL Campo repetible. Se introducirán los datos relativos al editor o editores (separados por signos de repetición) de la publicación. Recuerde que NO hay que poner la palabra **"Editorial"** antepuesta al nombre de la misma (o al editor) en el campo correspondiente, ya que el programa se encarga automáticamente de hacerlo cuando muestra el registro.
- DESCRlPClON FlSlCA Si el primer carácter del campo es un signo alfabético ponerlo en mayúscula. Para **catalogación analítica** indicar tan sólo lo relativo a la parte descrita o contenida (no el documento en general o continente). Ej: Vol. 2, p. 193-21 1
- SERIE/COLECCION Campo repetible. lndiza cualquier palabra significativa de la/s serie/s o subserie/s. El indicador de repetición sólo será utilizado para separar una serie de otra serie, no una serie de una subserie. El número de la serie o subserie se pondrá a continuación de aquello a lo que se refiera, separado por espacio, punto y coma y espacio. Nunca se utilizarán paréntesis. Ej: "Arquitectura práctica; 10. Estructuras ; 5¥Solo práctica; 67"

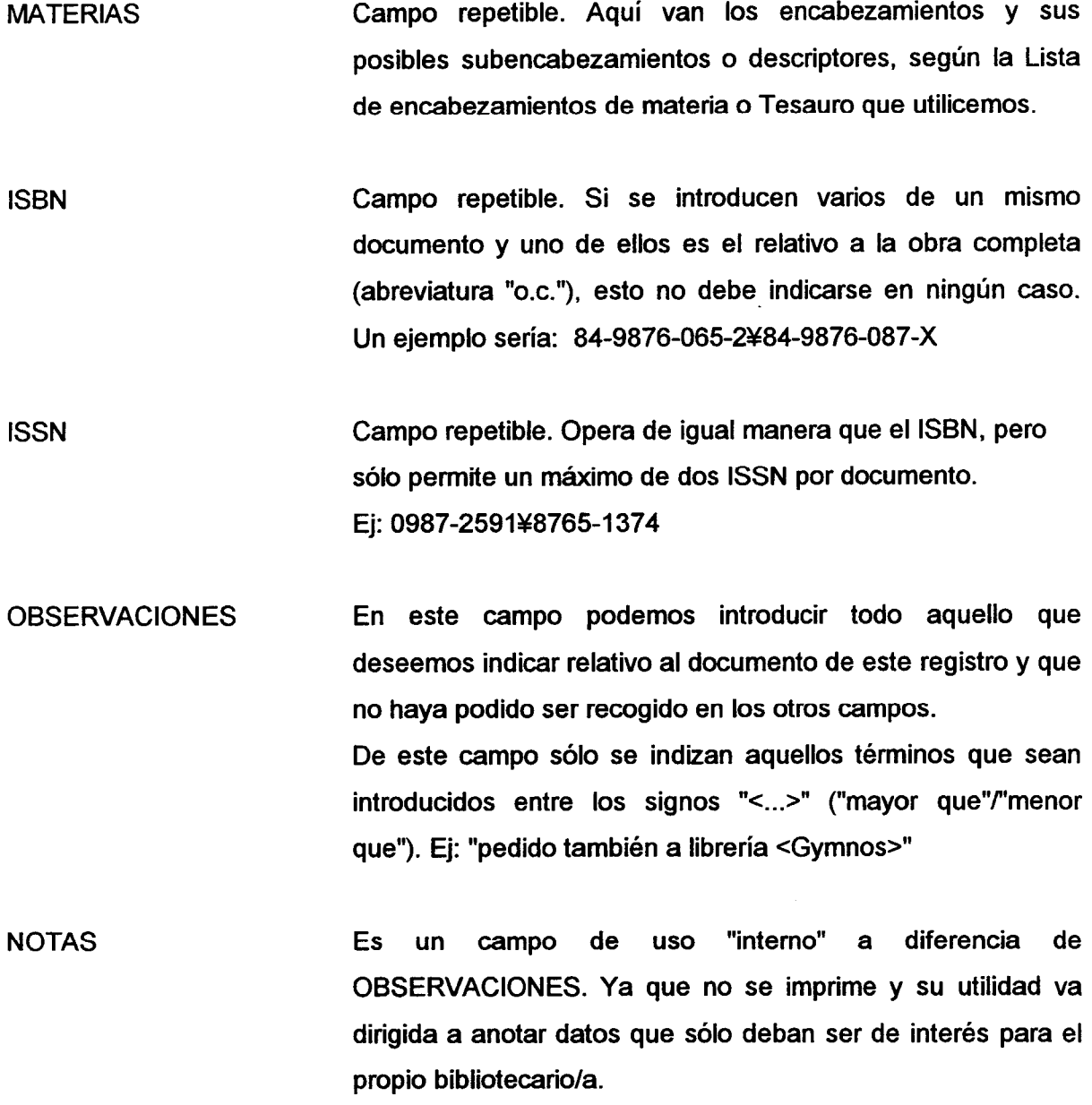

No olvide, al terminar de introducir los datos al final de cada sesión de trabajo y como ya indicamos, actualizar los ficheros invertidos (v. 1.1., "Posibilitar el acceso a la información introducida:").

**OVídor M. Macías Alemán** 

#### **1.3. Entrada de datos en hoja de trabajo PEDIR**

Gracias a esta hoja tendremos un control preciso de los pedidos a librerías o proveedores, quienes han pedido qué documentos, en que fecha, cuáles se han recibido, cuáles no y porqué, etc. Se selecciona pulsando la tecla F7 en el menú principal.

#### Campo Instrucciones a tener en cuenta

PEDIDO Campo que nos permite el seguimiento total del documento no sólo en cuanto a su pedido, sino también en cuanto a su encuadernación, restauración, si está defectuoso, etc. mediante el uso de una serie de autoridades y unos sencillos códigos.

> Posee cuatro subcampos (cuyo indicador deberemos teclear antes del código o nombre respectivo) con los códigos e instrucciones siguientes, teniendo en cuenta que deben teclearse los datos dentro de cada subcampo en mayúsculas, a fin de distinguir esta información de los códigos al primer golpe de vista en pantalla:

- **Aa** Se indicará el **Código del Estado del Documento,** consistente siempre en una sola letra:
	- X Pendiente de pedir. De especial utilidad para cuando no se pide el documento al librero en el mismo momento de dar de alta sus datos (los cuales constituyen en sí mismo una "precata-legación") en el programa. Así, podemos introducir los datos en el ordenador tan pronto como nos lo pide un profesor y pedirlo cuando podamos, haya presupuesto, o una serie significativa de títulos que pedir conjuntamente a fin de hacer nuestro trabajo más racional.
- PEDIDO (Continuación) Obviamente, en este caso sólo será necesario señalar el "Código de Estado del Documento" y el nombre del "Peticionario" ya que el resto podremos indicarlo en el momento de pedirlo: ^aX^cBIBLIOTECA
	- P Pedido realizado al librero o distribuidor (para señalar el medio por el que hemos hecho el pedido: carta, fax, tlf, lo introduciremos en el campo MEDIO DE PEDIDO). Teclear entonces "Fecha de pedido" (^d).
	- Recibido satisfactoriamente. Teclear entonces FECHA B. DE RECEPCION (que es la fecha de alta en el libro de registro). Este código debe ser siempre el estado definitivo de un documento ingresado en la biblioteca, una vez resueltas todas las incidencias.
	- $\blacksquare$ Recibido incompleto o defectuoso (especificar en OBSERVACIONES o NOTAS, según proceda, cual es el problema).
	- R. Reclamación efectuada (entonces cambiar la fecha de pedido, señalada con " ^d " por la de la fecha de la reclamación y obrar de igual modo en cada una de las posibles reclamaciones sucesivas. Las fechas anteriores pueden consignarse en OBSERVACIONES o **NOTAS, según pr;oicedaj.**
	- El librero nos ha indicado que el documento se A encuentra agotado. Se anula la petición.

**OVícior M. Macias Alemán** 

- PEDIDO (Continuación) D Desconocido. El librero nos indica que, con los datos suministrados, le es imposible saber de que documento se trata. Actualizar o completar la información (indicarselo al profesor o alumno solicitante) y pedirlo de nuevo (P) indicando la anterior circunstancia en OBSERVACIONES o NOTAS, según proceda.
	- E En encuadernación o restauración. Necesario para documentos que ya estén incorporados a la biblioteca y que estén en el encuadernador o en reparación. Para este caso el nombre del encargado de ello figurará en el destinado a "Librero/Proveedor" (^b) en este mismo campo. Una vez devuelto el indicador debe cambiarse a "B".
	- O Otros. Indicar en los campos OBSERVACIONES o NOTAS, según proceda, las oportunas incidencias.
	- Ab Se indicará el nombre del Librero/Proveedor al que pediremos el documento. Es importante establecer y redactar por escrito una pequeña "lista de autoridades" de estos nombres a fin de introducirlos siempre exactamente de la misma forma y facilitando una identificación unívoca. Caso de no realizarse así dará problemas a la hora de la búsqueda de los datos. Así, el librero "Diaz de Santos", lo introduciremos siempre como **"DIAZ** SANTOS"; "University Microfilm International" siempre como "UMI", etc.

#### PEDIDO (Continuación)

**Ac** Se indicará el nombre del **Peticionario** del documento (profesor, alumno, investigador, etc. En caso de ser nosotros mismos pondremos siempre "BIBLIOTECA"). Es importante establecer y tener por escrito una pequeña "lista de autoridades" de estos nombres a fin de introducirlos siempre exactamente de la misma forma y facilitando una identificación univoca. Caso de no realizarse así dará problemas a la hora de la búsqueda de los datos. Para los nombres en este caso se seguirá exactamente el **mismo ptm-edimiento que !o especificado en e! campo** 

**"d Fecha de pedido o,** en su caso, de ulterior reclamación. Esta fecha siempre ha de refleiar el último contacto mantenido con el "Librero/Proveedor", de suerte que si nos vemos obligados a realizar una reclamación por cualquier incidencia relativa a un documento, la fecha de reclamación sustituirá a la de pedido y, en su caso la de sucesivas reclamaciones sustituirá la de las anteriores.

> La fecha se indicará respetando estrictamente el formato AAAA-MM-DD. Cuando sea necesario se cubrirá con ceros por la izquierda. Ei: ^d1993-09-07

MODO DE ADQUlSlClON Campo repetible. Nos permite indicar el sistema por el que nos hemos hecho con el documento:

AUTOR PRINCIPAL.

**OVídor M. Macias Alemán** 

 $\frac{1}{2}$ 

MODO DE ADQUlSlClON Campo repetible. Nos permite indicar el sistema por el que nos hemos hecho con el documento:

- **C** Compra (es el código preestablecido por el programa)
- **<sup>I</sup>**Intercambio
- D Donación

Este campo nos permite indicar hasta los tres modos de adquisición (caso de que tengamos diferentes ejemplares adquiridos de distinto modo) separados entre si por el signo de repetición. Este campo tiene mucha utilidad a la hora de las estadísticas.

MEDIO DE PEDIDO Para saber como hemos realizado el pedido (ya sea este una solicitud de compra, intercambio o donación) mediante la indicación de los siguientes códigos (sólo admite uno):

- C Carta
- F Fax
- T Teléfono

FACTURAS Campo repetible. Facilita el control de las facturas mediante el número de la misma y su fecha. Pueden ser varias facturas por documento, a fin de controlar sucesivos pedidos que vayan llegando o un solo pedido con varias facturas. Al ser un campo que indiza por cada término introducido hemos de ser especialmente cuidadosos de índicar el código/número de la factura y, aparte, la fecha de la factura

FACTURAS (continuación) (formato AAAA-MM-DD) sin espacios intermedios. Si no se hace de este modo pueden existir problemas a la hora de buscar por número de factura o fecha de factura. Ei: SA9875908 1993-10-08¥SA9876677 1992-12-09 (En este ejemplo, en la factura se indica el numero de la misma como "SA 9875 908". "SA 9876 677")

NUMERO DE EJEMPLARESNúmero de ejemplares que vamos a pedir (no los que tenemos en la Biblioteca, pues ello ya se recoge en el campo NUMERO REGISTRO de la hoja de trabajo "CODEX", con tantos ejemplares como números de registro señalemos). Por defecto el programa establece un ejemplar, permitiendo hasta un máximo de 99 ejemplares.

Cubrir con ceros por la izquierda cuando sea necesario.

FECHA RECEPCION Señalaremos, al recibir el documento la fecha de registro. Ello es así porque con sólo esta fecha podemos indicar tres cosas: fecha en que hemos recibido el documento (si bien es verdad que, en muchos casos el documento no se registra el mismo día que llega, suele haber pocos días de diferencia por lo cual sigue siendo fiable), que el documento ha sido registrado y cuándo lo ha sido, por si después es necesaria una comprobación.

> Si hubiera varios ejemplares recibidos (y registrados) en distintas fechas se pondrá la fecha del más antiguo. Podemos indicar, si lo consideramos necesario, las restantes en el  $c$ ampo OBSERVACIONES. El formato de entrada será, como siempre, el habitual para las fechas: AMA-MM-DD

> > **OVíctor M. Macías Alemán**

**COD€X v. 2.0** : **manual de instrucciones** 

AUTOR PRINCIPAL Campo repetible. Apellidos (en mayúsculas), nombre. Ej: "ROMERO PEREZ, Juan¥DORESTE RAMOS, Pedro"

AUTORES SECUNDARIOS Se incluirán, con el mismo procedimiento que el descriio en AUTOR PRINCIPAL, los autores subsidiarios de un documento principal (prologistas, ilustradores, etc.) o los autores responsables del documento contenido en el principal (articulo de publicación seriada, comunicación de un congreso, etc.).

> Ejs: "HERNANDEZ PELAYO, José, pr." "HERNANDEZ PELAYO, José¥RODRIGUEZ ARCE, Juan"

**SERIE/COLECCION** Campo repetible. lndiza cualquier palabra significativa de la/s serie/s o subserie/s.

> El indicador de repetición sólo será utilizado para separar una serie de otra serie, no una serie de una subserie.

> El número de la serie o subserie se pondrá a continuación de aquello a lo que se refiera, separado por espacio, punto y coma y espacio. Nunca se utilizarán paréntesis.

Ej: "Arquitectura práctica; 10. Estructuras ; 5¥Solo  $práctica: 67"$ 

**AÑO** Introduciremos el año o años de publicación del documento. Recomendamos ponerlo completo y sin diacriticos (corchetes, interrogación, guión, etc., aún cuando sea estimativo, a fin de evitar errores en búsquedas ulteriores.

O **mor M. Macias Alemán** 

AÑO Introduciremos el año o años de publicación del documento. Recomendamos ponerlo completo y sin diacríticos (corchetes, interrogación, guión, etc., aún cuando sea estimativo, a fin de evitar errores en búsquedas ulteriores.

- TITULO DOCUMENTO Posee dos subcampos, a fin de permitir, cuando sea necesaria, la descripción analítica (partes de monografías, comunicaciones de congresos, artículos de publicaciones seriadas):
	- **Aa** Título del documento principal o Único (continente)
	- **Ab** Título del artículo, contribución, parte, etc. supeditado al anterior (contenido en aquel)

Los subtítulos que pudieran aparecer se pondrán a continuación de sus respectivos titulos separados por espacio, dos puntos, espacio.

- LUGAR EDlClON Campo repetible. Se introducirán los datos relativos al lugar o lugares de publicación (separados por signo de repetición) según la normativa de las "Reglas de Catalogación".
- EDITORIAL Campo repetible. Se introducirán los datos relativos al editor o editores (separados por signos de repetición) de publicación según la normativa de las "Reglas de Catalogación". Recuerde que NO hay que poner la palabra "Editorial" antepuesta al nombre de la misma (o al editor) en el campo

**QVíctor M. Macías Alemán** 

#### **CODEX v. 2.0** : **manual de instrucciones**

correspondiente, ya que el programa se encarga automáticamente de hacerlo.

NOTAS Es un campo de uso "interno" a diferencia de OBSERVACIONES, ya que no se imprime y su utilidad va dirigida a anotar datos que sólo deban ser de interés para el propio bibliotecario/a.

OBSERVACIONES En este campo podemos introducir todo aquello que deseemos indicar relativo al documento de este registro y que no haya podido ser recogido en los otros campos.

> De este campo sólo se indizan aquellos términos que sean introducidos entre los signos "<...>" ("mayor que"/"menor que").

> Ej: "Documento interesante, conviene señalar que también trata sobre ~fisioculturismo>, <mountain bike>, ..."

- NUMERO REGISTRO Campo repetible. Capacidad para **20** números de registro (máximo de **20** ejemplares del mismo documento) de 5 digitos cada uno. Si el número de registro es inferior a los cinco dígitos se cubrirá con ceros por la izquierda: **"OOO3&12345YO8763** ..."
- **ISBN** Campo repetible. Si se introducen varios de un mismo documento y uno de ellos es el relativo a la obra completa (abreviatura "o.c."), este no debe ponerse en ningún caso. Un ejemplo sería: **84-9876-065-2g84-9876-087-X**

ISSN Campo repetible. Opera de igual manera que el ISBN, pero sólo permite un máximo de dos ISSN por documento. Ej: 0987-2591Y8765-1374

No olvide, al terminar de introducir los datos al final de cada sesión de trabajo y como ya indicamos, actualizar los ficheros invertidos (v. 1.1., "Posibilitar el acceso a la información introducida:").

#### **1.4. Entrada de datos en** CCPS

Como norma general y salvo que se indique lo contrario todos los datos se teclearán en minúsculas salvo letra inicial. La información sobre las publicaciones seriadas se introducirán en el Módulo del CCPS atendiendo a los siguientes campos:

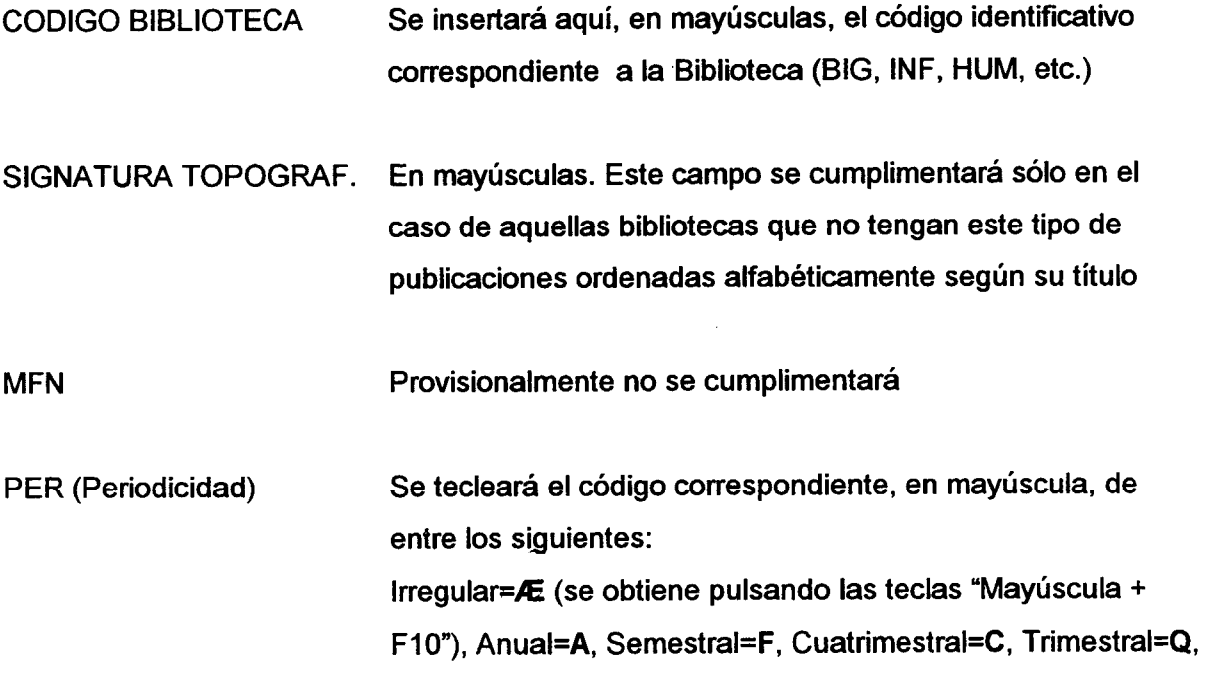

**OVíctor M. Macías Alemán** 

#### **CODiX v. 2.0** : **manual de instrucciones**

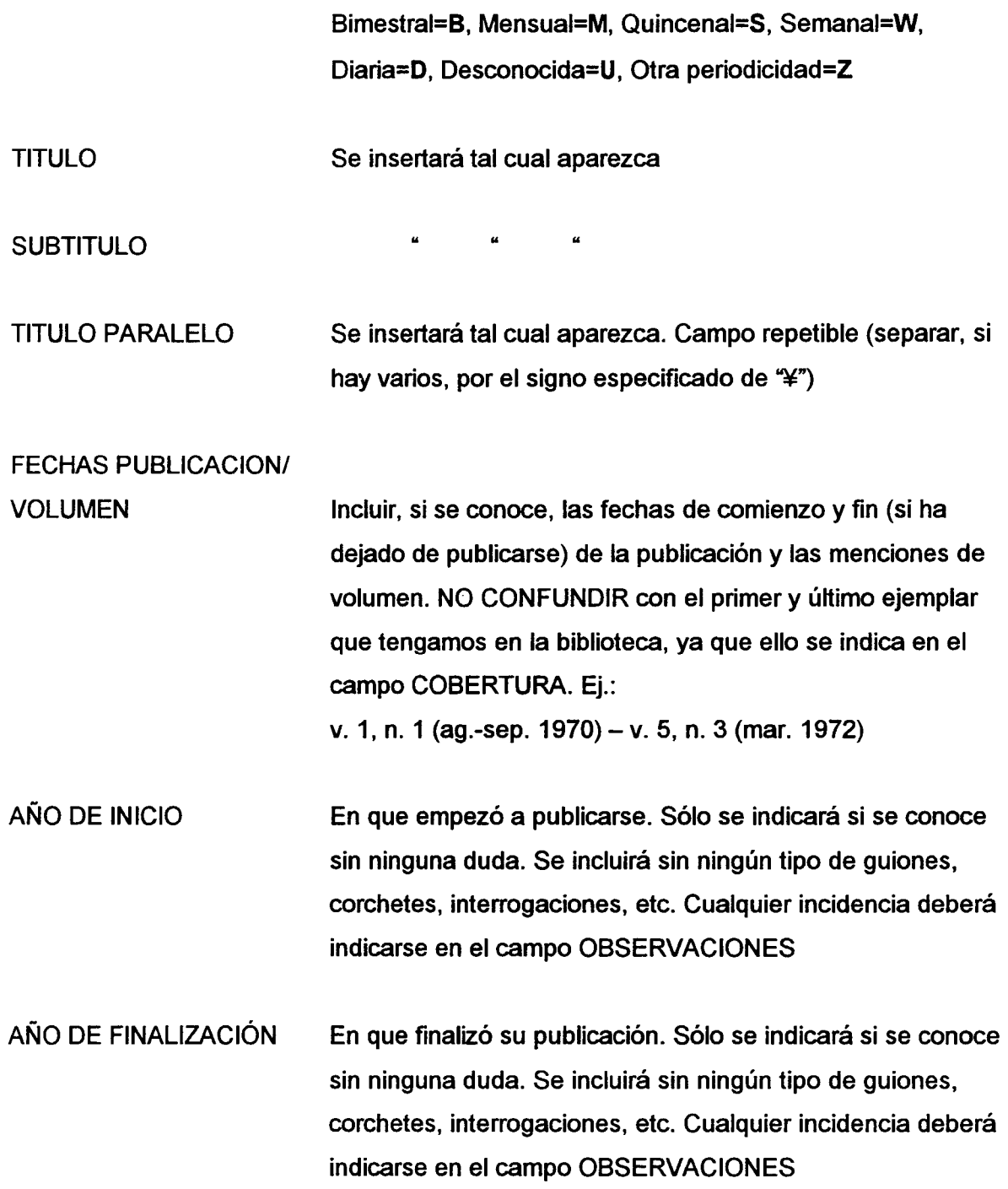

**O Víctor M. Macías Alemán** 

#### **CODEX v.2.0** : **manual de instrucciones**

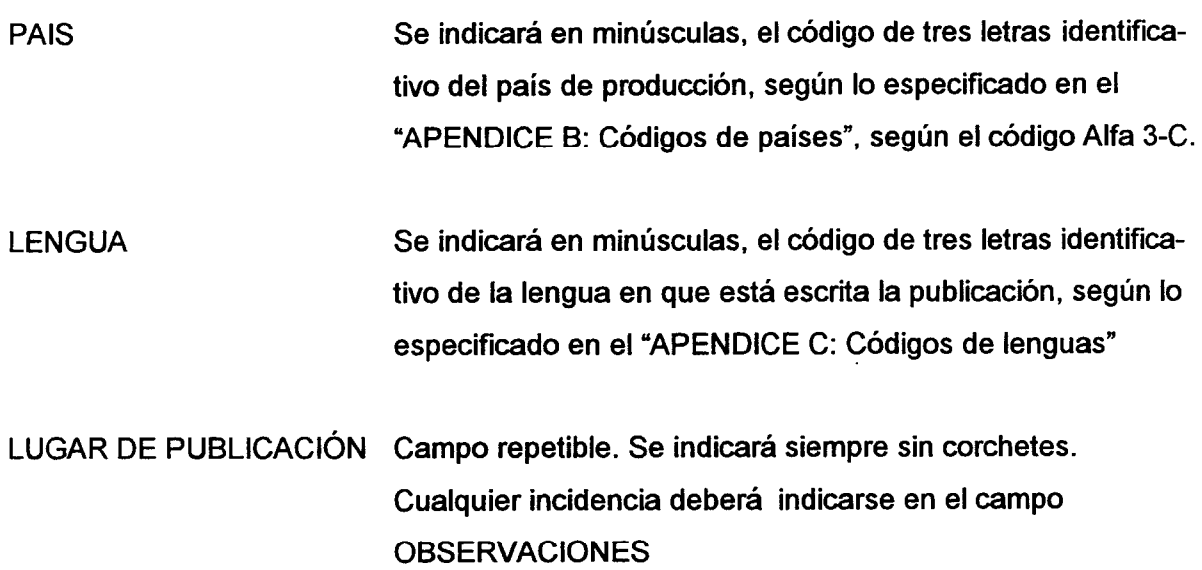

**EDITORIAL** Campo repetible. Se indicará siempre sin corchetes. Cualquier incidencia deberá indicarse en el campo **OBSERVACIONES** Campo repetible. Se indicará según el modelo: **ISSN** DEPÓSITO LEGAL A indicar sólo en el caso de publicación española que no posea ISSN, según el siguiente modelo: LL-NNNN-AMA (lugar-número-año completo). Ej: GC-335-1996 Según proceda, teclear el siguiente código en minúscula: **ESTADO PUBLICACIÓN** c=en curso, d=cerrada, u=desconocida

#### **CODEX v. 2.0 : manual de instrucciones**

- TITULOS ANTERIORES Destinado a dar referencias cruzadas con otros títulos. Se indicarán los títulos relacionados a priori según lo indicado al respecto en las "Reglas de Catalogación": "Es continuación de", "Fusión de", "Separada de", etc.
- TITULOS POSTERIORES Destinado a dar referencias cruzadas con otros títulos. Se indicarán los títulos relacionados a posteriori, según lo especificado en las "Reglas de Catalogación": "Continuada por", "Absorbida por", "Escindida en", etc.

**MATERIAS** Provisionalmente no se cumplimentará. Campo repetible.

- **COBERTURA** Aqui señalaremos que ejemplares de la publicación existen en nuestra Biblioteca. Los años habrán de indicarse siempre con las cuatro cifras. Se expresará de la siguiente forma:
	- " ' entre años expresa continuidad y, al final, publicación abierta
	- **Y U**  , entre años, periodo no cubierto
	- " ( ) " años incompletos
	- **u Y**  . ya no se recibe en la Biblioteca. Fin de la colección

**Ej.:** (1 951-1953, 1955) 1956-1 972, (1974), 1986- Lo cual quiere decir: Tenemos incompletos los años 1951 a 1953, falta 1954 y tenemos incompleto 1955. Está completo desde 1956 a 1972, falta todo 1973, está incompleto 1974, **faiia** iodo **j 975 <sup>a</sup>**; **955, y desde** .í **986 la tenemos**  completa estando suscritos en la actualidad.

**CODEX v.2.0** : **manual de ínsfrucciones** 

Ej: (1994)1995.

Está incompleto 1994, completo 1995 y ya no estamos suscritos.

**OBSERVACIONES** La finalidad de este campo es el indicar cualquier tipo de incidencia o característica de la publicación que deba ser conocidad y no haya sido recogida en otro campo. Los términos aquí incluidos que se desee indicar para poder ser localizados posteriormente se teclearán entre los signos "<>" (mayor que y menor que). Ej: <Archivo>.

š.

**QVíctor M. Macías Alemán** 

#### **2. BUSQUEDA DE DATOS**

#### 2.1. Introducción

CODEX permite el empleo de técnicas sofisticadas y por consiguiente realmente efectivas en casi todos los casos, a la hora de indizar y recuperar los registros bibliográficos almacenados en la base de datos.

Las técnicas que emplearemos en la inmensa mayoría de los casos son las siguientes (que pueden ser encuadradas como básicas y de tipo medio): búsqueda simple; truncamiento a la derecha; selección con diccionario; operadores de "mayor que", "menor que", etc.; operadores booleanos; encadenamiento de búsquedas ya efectuadas; búsqueda en texto libre. Todas ellas se explican en el punto 2.4. **Técnicas de búsqueda** de este capituio.

O **Víctor M. Macías Alemán** 

#### 2.2. Opciones del menú de búsqueda

El acceso a la búsqueda de los datos que hayamos almacenado en el programa se realiza pulsando la opción S **("Búsquedas/visualización** de información") desde el menú principal. En la pantalla aparecerá un menú encabezado con el nombre "BÚsquedasNisualización de información" que nos ofrece las siguientes opciones:

#### Lectura secuencial de los registros

Se accede mediante la opción B. Nos permite acceder a los datos de forma secuencial (según el orden de MFN, osea, el orden en que los hayamos introducido en la base de datos) a partir del número de MFN que le especifiquemos. El programa nos pregunta: "¿MFN para comienzo de lectura secuencial?". Aquí le indicaremos el número de MFN. Si no le indicamos ninguno comenzará desde el 1. Para interrumpir esta revisión podemos pulsar indistintamente **.X** o la tecla de ESCAPE (en este caso volveremos al menú principal del programa).

#### Acceso a términos indizados

Se accede mediante la tecla T. Nos permite acceder a las palabras, términos alfanuméricos, numéricos o especiales que el programa haya indizado. Nos ofrece en realidad el acceso a una lista de conceptos (glosario) por los cuales podemos buscar. Una vez accedemos, el sistema nos preguntará: "Clave: ", para que le indiquemos la letra, número, símboio, término, etc. por ei que deseemos empezar a mirar. Si no ie inaicamos ninguno empezará por el primero. Hay que tener en cuenta que el 'programa indiza en el siguiente orden: signos especiales, números, alfabeto.

Para pasar de una página a la siguiente use la tecla de "avance página" (AvPág). Una línea de asteriscos indica el fin del diccionario. Pulsando la tecla T en cualquier momento podemos volver a seleccionar la entrada "Clave:" para que nos busque por una letra, número, símbolo, término, etc. determinado. Para salir no hay más que pulsar C (que cancela las selecciones que hayamos hecho) o X (que sale y ejecuta la búsqueda mediante los términos que hayamos seleccionado).

El procedimiento para buscar datos por este sistema se explica en el epígrafe correspondiente del punto 2.4. **Técnicas de búsqueda.** 

#### BÚsquedaslEcuaciones de búsqueda

Accedemos tecleando S. Nos aparecerá una pantalla encabezada por la frase: "¿Expresión booleana?". Aquí podemos realizar la búsqueda sencillamente tecleando el término que deseemos (con truncamiento cuando sea necesario) e INTRO o realizar las más complejas búsquedas con operadores, según se explica en el punto 2.4. **Técnicas de búsqueda.** Dá igual que introduzcamos la búsqueda en mayúsculas o minúsculas, con acentos/diacriticos o sin ellos.

Como máximo, y sea cual sea la ecuación de búsqueda o encadenamiento de las mismas no podrá exceder de 250 caracteres incluyendo espacios vacíos (aproximadamente tres líneas de texto).

Hay que tener en cuenta que cuando pulsemos INTRO tras una ecuación de búsqueda y el programa esté realizando o haya realizado la búsqueda al comienzo de la pantalla aparecerá:

#### CNJ X: TITTITTITT

Donde "X" es un número que el sistema asigna a la búsqueda en orden secuencial (precedido de la clave "Nro." que es la indicadora del número de la búsqueda. El número

O **Vidor M. Macías Alemán 35** 

de búsqueda es importante conocerlo cuando usemos la opción "Reejecutar una búsqueda anterior", explicada más abajo) y "TTTTTTTTT" la ecuación de búsqueda que hayamos efectuado.

Cuando introduzcamos una búsqueda y el sistema no recupere nada, nos mostrará el indicador "\*\* No se encuentra \*\*" para indicarnos que no hay nada en la base de datos en relación a la búsqueda efectuada.

Podemos también repetir una búsqueda anterior desde aquí, sin recurrir a la opción especifica del menú de búsqueda (explicada más abajo) simplemente utilizando el signo # (almohadilla) y el número de búsqueda. Ej: **#2** 

#### Visualizar los resultados de búsqueda

Cuando hayamos realizado una búsqueda en la que recuperemos registros bibliográficos en los que se contengan los datos que necesitamos, pulsando la opción **D**  visualizamos en pantalla dichos registros. Siempre que queden más por visualizar que los mostrados en la pantalla, al final de la misma se verá la opción "Continúa...", para seguir viendo no tenemos mas que pulsar INTRO. Si los datos de un registro bibliográfico no caben completos al final de una pantalla el programa lo mostrará completo a partir de la primera línea de la siguiente pantalla. Al final del último registro aparece el mensaje '"\*Fin de pantalla\*\*".

#### Reeiecutar una búsqueda anterior

Pulsando la tecla G, el programa nos permite acceder a cualquier búsqueda que hayamos realizado anteriormente, pudiendo repetirla sin tener que reteclearla.

Una vez pulsada esta opción el programa visualiza en la parte inferior "Nro.", con lo que nos está pidiendo que le indiquemos el número de la búsqueda que deseamos repetir.

*@Victor M. Macias Alemán* 

Si pulsamos INTRO sin indicar ningún número nos mostrará la última búsqueda realizada. Para efectuarla, no tenemos más que volver a pulsar INTRO.

Si escogemos esta opción sin haber realizado búsqueda alguna previamente, el programa nos mostrará el mensaje "No hay expresión de búsqueda definida" a fin de indicarnos que no es posible repetir búsquedas que no se han hecho. También podemos modificar una búsqueda realizada sin tener que volver a teclearla por completo y, acto seguido, pulsar INTRO para que se efectúe. Si deseamos repetir una búsqueda de la cual no recordamos su número, podemos averiguarlo visualizando el total de las búsquedas realizadas, con indicación del número de cada una, escogiendo la opción "Listado de búsquedas anteriores" (véase más adelante) del menú de "BúsquedasNisualización de información".

#### Listado de búsquedas anteriores

Pulse la tecla R. CODEX nos mostrará todas las búsquedas que hayamos realizado en esta sesión de trabajo, con los siguientes indicativos:

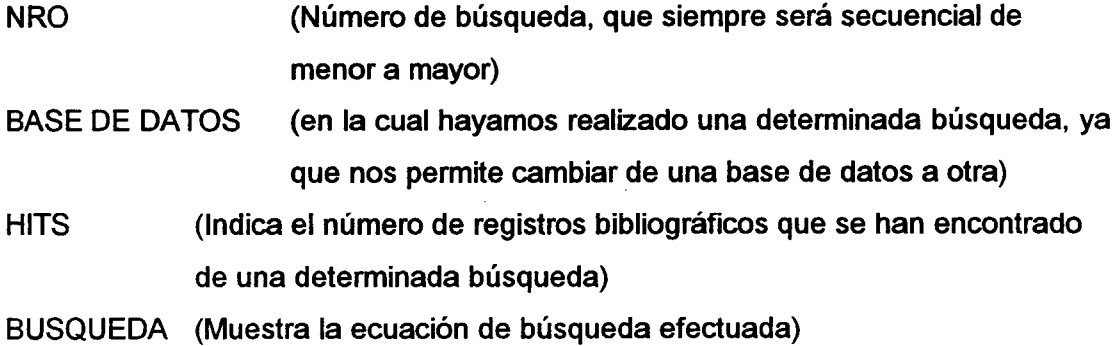

Esta opción es imprescindible cuando deseemos utilizar la opción "Reejecutar una búsqueda anterior" y no nos acordemos de un determinado número de búsqueda. También es importante, para previsualizar lo efectuado, cuando deseemos entrelazar

O **Víctor M. Macías Alemán 37**
búsquedas realizadas entre si (explicado en el punto **2.4.,** bajo el epígrafe "Encadenamiento de búsquedas ya efectuadas").

Si existen muchas búsquedas realizadas, al llenar la pantalla aparece en la parte inferior el mensaje "Continúa...". Pulsaremos INTRO entonces para continuar visualizando el resto.

### Guardar los resultados de la búsqueda

Se accede con P. Esta opción es usada cuando deseemos guardar los resultados de una búsqueda ya realizada para posteriormente imprimirla mediante las opciones "Clasificación/Impresión de registros" que se explican en el capítulo 3.

Así pues, es imprescindible a la hora de obtener listados impresos de datos que, **<sup>O</sup>** por ejemplo, interesen a un usuario o de documentos que vayamos a pedir a un librero o distribuidor. *<sup>E</sup>*

Tenga en cuenta que, obviamente, hemos de efectuar previamente al uso de esta opción una búsqueda que ofrezca resultados (que no dé cero), de lo contrario nos - **<sup>O</sup>** aparecerá el mensaje "No hay registros recuperados para ser salvaguardados". Asimismo, téngase en cuenta que los resultados que guardaremos serán sólo de la última búsqueda **<sup>n</sup> efectiva realizada.** 

Así pues, tras haber realizado una búsqueda efectiva, el programa nos muestra el mensaje "Indique nombre del archivo a salvaguardar:" con lo cual nos pide que le demos **<sup>3</sup>**<sup>O</sup> un nombre identificativo al fichero en el que vamos a guardar los datos, y que después será utilizado a la hora de la impresión.

Tenga en cuenta que no podemos darle al nombre que elijamos más de cinco caracteres de longitud, que el mismo sera guardado en el directorio C:\ISIS y que el programa le asigna automáticamente la extensión ".SAV" a fin de identificarlo rápidamente. De igual modo, si guardamos varias búsquedas distintas con el mismo nombre de fichero

38

el último borrará al anterior, siendo por ello prudente asignar distintos nombres a los diversos ficheros si deseamos guardar simultáneamente distintas búsquedas. Si no es así use siempre un mismo nombre que, por ejemplo, podría ser "GUARD". Después no tendremos más que buscar/indicar un fichero denominado "GUARD.SAV".

# Retorno al menú principal

Pulsando X volvemos al menú principal del programa.

### **2.3. Campos indizados**

Para las búsquedas hemos de conocer que campos están indizados (aquellos cuyos datos se pueden buscar) y la forma en que se puede acceder a los datos. Para los Módulos de Adquisiciones y Catalogación:

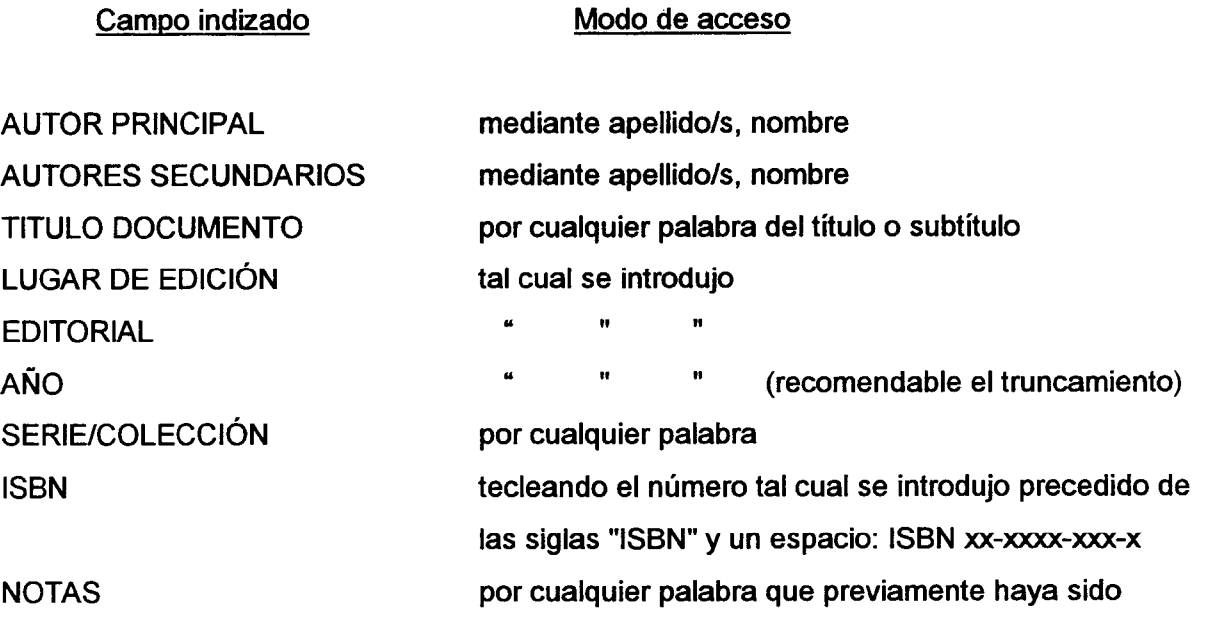

marcada para indizar con **"c...>" OBSERVACIONES** FECHA DE RECEPCIÓN (del rgto.) NUMERO DE REGISTRO **ISSN** PEDIDO (Estado de la adquisición) PEDIDO (Librería proveedora) PEDIDO (Peticionario del documento) PEDIDO (Fecha del pedido) FACTURAS (Número de factura) FACTURAS (Fecha de factura) por cualquier palabra que previamente haya sido marcada para indizar con "<...>" tal cual se introdujo II 11 tecleando el número tal cual se introdujo precedido de las siglas "ISSN" y un espacio: **ISSN xxxx-xxxx** según código preestablecido ('X, P, **8"** ...) según nombre normalizado introducido según nombre normalizado introducido ("BIBLIOTECA", "APELLIDOS, Nombre" (caso de un profesor), etc.) tal cual se introdujo 11 II **<sup>u</sup>** II Il **<sup>U</sup>**

Es importante advertir que, en muchos casos, hemos de realizar la búsqueda de fechas mediante truncamientos e indicaciones de "mayor o menor que" y búsquedas booleanas a fin de localizar una fecha que deseamos que aparezca, por ejemplo, en el campo de "Facturas" y no en el de "Fecha de recepción". Esto se explicará, ejemplificado, a continuación.

Para el módulo de CCPS:

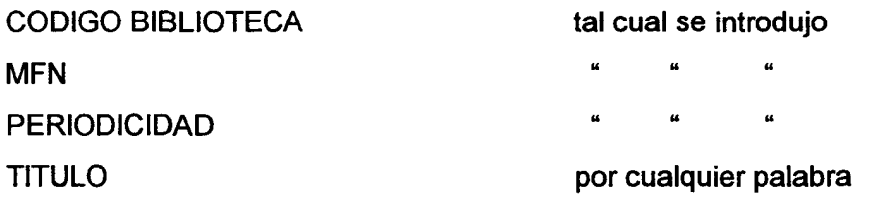

*<u>OVíctor M. Macías Alemán</u>* 

 $40$ 

### **CODEX v. 2.0 : manual de instrucciones**

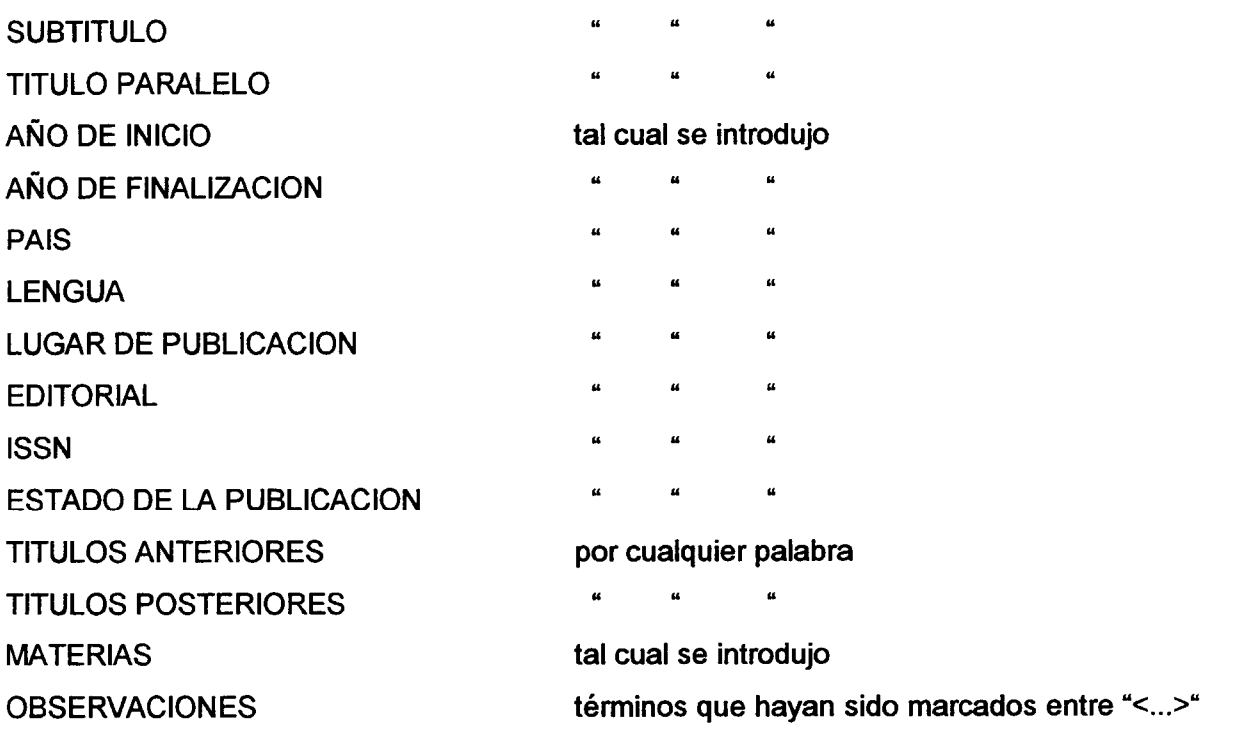

### **2.4. Técnicas de búsqueda**

Todas ellas se realizan en la pantalla de "Formulación de búsqueda", pulsando la opción S.

# Búsqueda simple

Consiste en introducir el término tal cual pensamos que puede hallarse. Dá igual que pongamos los términos en mayúsculas o minúsculas, acentuados o no. Podemos también indicar al programa que nos busque un dato pero sólo en un campo determinado. Para ello hemos de utilizar la siguiente sintaxis:

TERMINO A BUSCAR/(NUMERO DE CAMPO)

Ej: Idea/(140) Con este ejemplo le indicamos al programa que queremos localizar aquellos documentos que tengan la palabra "Idea" sólo en el título

#### Truncamiento a la derecha

Tomemos por ejemplo el término "CANARIO". Si nosotros lo introducimos como búsqueda simple nos dará sólo los documentos que contengan exactamente ese término. No obstante, si deseamos que nos aparezcan los que empleen un término similar, usaremos el truncamiento, el cual se expresa con el símbolo "\$" (Dólar) colocándolo en la parte del término que consideremos más adecuada. Por ejemplo: "Canar\$" nos recuperará todos los términos que contengan los términos "Canario", "Canarias", "Canary", "Canariense", etc.

Esta técnica es también muy utilizada en las búsquedas por autor ya que si, por ejemplo, introducimos "Pérez" solamente, para un autor que ha sido introducido como "Pérez, Juan" el programa nos dirá que no encuentra documentos asociados a "Pérez" porque no pusimos ", Juan". Así tecleando "Perez\$" nos recuperará los documentos asociados a este autor. claro que también recuperará, si existieran, "Pérez Gutierrez, Pedro", "Pérez, Domingo", etc. Para evitar esto último deberemos ser más precisos entonces en la búsqueda, bien con el truncamiento o tecleando apellidos, nombre del autor completos.

Ejs. de truncamiento:

Canar\$ Nos dará "Canario", "Canarias", "Canary", "Canariense", etc. Idea\$/(140) Nos dará aquellos que contengan las palabras "Idea", "Ideal", "Idealizar", etc., pero sólo cuando aparezcan en el título

**QVictor M. Macías Alemán** 

### Selección con diccionario

Para hacer búsqueda mediante una expresión o expresiones que aparezcan en pantalla no tenemos más que **movernos con las teclas del cursor** hasta situarnos en el término o términos que deseemos.

Para **seleccionar** el **o los términos de nuesíro interés,** una vez situado en éllellos, pulse S. Los términos asi marcados aparecerán resaltados en pantalla. Si ya existe alguno marcado, el programa automáticamente insertará el signo del operador lógico "0" (+) antes del nombre entre este y el anterior. Puede marcar términos de diferentes pantallas pero recordando que el límite de la expresión de búsqueda está en **250** caracteres incluyendo espacios vacíos (aproximadamente tres líneas de pantalla)

Para utilizar operadores lógicos (recuerde que son "Y"(\*), "O"(+), "NO" (^)), sitúese en el término deseado pulse el símbolo del operador de su elección. El programa lo marcará resaltándolo y precediéndolo del operador elegido. Recuerde que el operador lógico de "NO", indicado por el acento circunflejo ( $\land$ ) no aparece, a diferencia de los otros, tan pronto lo pulsamos sino que hemos de teclearlo y acto seguido movernos con las teclas del cursor o bien salir pulsando X para que aparezca en pantalla. Puede marcar términos de diferentes pantallas pero recordando que el límite de la expresión de búsqueda está en **250** caracteres incluyendo espacios vacíos (aproximadamente tres líneas de pantalla)

Para **pasar de una página a la siguiente** use la tecla de "avance página" (AvPag). Una línea de asteriscos indica el fin del diccionario. Pulsando la tecla T en cualquier momento podemos volver a seleccionar la entrada "Clave:" para que nos busque por una letra, número, símbolo, término, etc. determinado.

Para salir no hay más que pulsar C (que cancela las selecciones que hayamos hecho) o X (que sale y ejecuta la búsqueda mediante los términos que hayamos seleccionado). Cuando salgamos pulsando X (ejecutando la búsqueda mediante el término o términos indicados) nos aparecerá una pantalla en la que se mostrarán los términos

escogidos relacionados entre sí por los operadores que hayan sido utilizados. Para **ejecutar esta búsqueda** no tenemos más que actuar entonces como en "Búsqueda simple", esto es, pulsando INTRO y acto seguido, si nos indica que ha encontrado algún/os registro/s, tecleando D para visualizarlo/s.

### Operadores para cifras y fechas

Su utilidad suele estar en buscar, por ejemplo, todo lo que hay por debajo de una fecha, o la búsqueda secuencia1 por orden, según el número de registro. Estos operadores son:

- > Mayor que
- < Menor que
- *e=* Menor o igual que
- >= Mayor o igual que
- $=$   $|$  laual que
- **o** Distinto que

Tenga presente que **no es necesario utilizar estos operadores cuando** la fecha en cuestión haya sido indizada y sólo queramos recuperar los documentos que contengan exactamente la misma (o que no la contengan, utilizando el operador NO **(A)).** Recuerde que tanto la fecha de publicación como las de pedido/reclamación y de registro están indizadas y puede recuperar los documentos a ellas asociados simplemente tecleandolas en la pantalla de "Formulación de búsqueda" (lo cual es siempre más fácil y rápido).

Recuerde que las búsquedas con estos operadores sólo puede hacerse en modo de "Búsqueda en texto libre" (ver explicación de este epígrafe más abajo).

**OVíctor M. Macías Alemán** 

44

En búsquedas (particularmente de fechas) en las que se use los operadores "menor que" **(e)** o "menor o igual que" (<=) hemos de indicar a continuación de la expresión numérica que vayamos a buscar lo siguiente:

and **p(vXXX)** donde "XXX" en el código identificador del campo (AUTOR PRINCIPAL, TITULO, MATERIAS, etc.) y, si existe, del subcampo en el que se encuentre los datos que vayamos a buscar. Si desconocemos el código identificador del campo que deseemos no tenemos más que mirar en la Tabla que se dá en el epígrafe "Búsqueda en texto libre" (explicado más abajo).

Esto es debido a que CODEX interpreta el que no existan datos dentro de este campo en determinados registros ("el vacío de información") como algo "menor que" lo que pretendemos buscar y, consecuentemente, incluirá en el resultado registros que no contienen los datos que deseamos. Con la expresión antes indicada le indicamos al programa que los datos tienen forzosamente que existir, evitando así el problema de este "ruido" en la búsqueda.

Ejemplos de búsqueda de fechas:

? vl8O <= '1 **985'** and p(vl8O)

Le indicamos al sistema que nos dé todos aquellos documentos cuya fecha de publicación sea igual o inferior a 1985.

 $? v180 > '1972'$ 

Le pedimos al sistema todos aquellos documentos que hayan sido publicados después de 1972.

## Operadores booleanos

CODEX permite la búsqueda compleja, mediante el álgebra de Boole a través de los conocidos operadores 'Y", "O" y "NO". Su sintaxis es la siguiente:

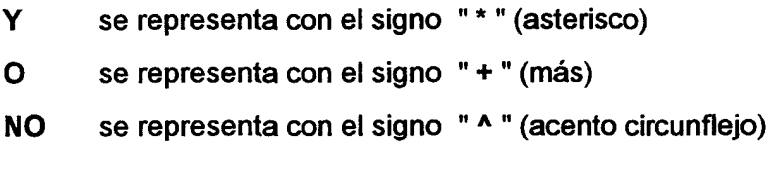

Ejemplos:

### LIBRO TECNICO \* RODRIGUEZ PEREZ, JOSE

Esta búsqueda nos recuperará los registros que estén tramitados o vayan a ser tramitados a través de la librería "El Libro Técnico" Y que fueron solicitados por el usuario "Rodríguez Pérez, José" (o bien que tengan ese autor del documento en el campo "Autor principal", salvo que se especifique la búsqueda delimitada a un campo determinado, según se ha explicado ya).

LIBRO TECNICO + CANAIMA

Esta búsqueda nos recuperará los registros cuyo documento haya sido tramitado o vaya a ser tramitado por la librería "El Libro Técnico" O "Canaima" indistintamente.

**QVictor M. Macías Alemán** 

#### **CODEX v. 2.0** : **manual de instrucciones**

### LIBRO TECNICO **A** RODRIGUEZ PEREZ, JOSE

Aquí nos recuperará todos los documentos que estén tramitados o vayan a ser tramitados a través de la librería "El Libro Técnico" pero NO aquellos que, además, hayan sido solicitados por "Rodriguez Pérez, José" (o cuyo autor del documento tenga ese nombre).

Tenga en cuenta que el orden de los elementos de búsqueda es importante. Por ejemplo la expresión inversa al ejemplo anterior:

### RODRIGUEZ PEREZ, JOSE **A** LIBRO TECNICO

no nos dará el mismo resultado, ya que aquí le estamos indicando que deseamos nos muestre aquellos documentos que hayan sido solicitados por "Rodriguez Pérez, José" (o cuyo autor tenga ese nombre) y que NO hayan sido tramitados a través del libro técnico. Como se vé ha cambiado el orden y por lo tanto los resultados de la búsqueda con respecto al ejemplo precedente.

## La **prioridad en el orden de búsqueda** es el siguiente:

- De izquierda a derecha
- Primero se ejecutará la búsqueda encerrada entre paréntesis
- Los operadores se ejecutarán en el siguiente orden: \*, ^, +

Asimismo, podemos encadenar entre sí, de la forma que deseemos, distintos operadores lógicos teniendo en cuenta dicho orden. Un ejemplo de ambos aspectos (empleo de diferentes operadores lógicos y establecer un orden determinado en la búsqueda sería el siguiente):

# (LIBRO TECNICO + CANAIMA) \* RODRIGUEZ PEREZ, JOSE **A** ESPASA CALPE

con ello le estamos pidiento al sistema en primer lugar que averigüe los documentos que estén o hayan sido tramitados a través de "El Libro Técnico" O "Canaima" Y que hayan sido solicitados por "Rodriguez Pérez, José" (o cuyo autor lleve ese nombre) pero que NO hayan sido publicados por la editorial al "Espasa Calpe".

Obsérvese que si no hubiésemos marcado los paréntesis el sistema nos hubiera buscado de la siguiente forma (lo cual no hubiese producido el mismo resultado final): "recupera los documentos que estén o hayan sido tramitados a través de "Canaima" Y que hayan sido solicitados por "Rodríguez Pérez, José" (o cuyo autor lleve ese nombre) pero que NO hayan sido publicados por la editorial "Espasa Calpe" O que hayan sido tramitados por "El Libro Técnico".

De este modo ya existe un error en la búsqueda, ya que de entrada nos recuperará absolutamente todos los términos que hayan sido tramitados a través de "El Libro Técnico" más los que estén o hayan sido tramitados a través de "Canaima" Y que hayan sido solicitados por "Rodríguez Pérez, José" (o cuyo autor lleve ese nombre) pero que NO hayan sido publicados por la editorial "Espasa Calpe". Este resultado será siempre mucho mayor en número de registros recuperados que empleando los paréntesis, ya que nos dará un mayor "ruido documental" (documentos que no nos interesan).

Los tipos de búsquedas distintas que se pueden efectuar son virtualmente infinitas y, por consiguiente, los ejemplos que se podrían mostrar.

### Repetición y encadenamiento de búsquedas ya efectuadas

A fin de no tener que repetir sencillas o complejas ecuaciones de búsqueda que ya hayamos realizado y que deseemos relacionar entre si, utilizando operadores lógicos, el

programa nos permite hacerlo de forma sumamente sencilla y rápida usando el número de búsqueda, precededido del símbolo de almohadilla (#).

Recuerde que si desconocemos el número de búsqueda podemos averiguarlo ejecutando la opción R ("Listado de búsquedas anteriores").

Ej: **#1** \* #3 **A** #2 Búsqueda en texto libre

La búsqueda en texto libre se realiza en la pantalla normal de "Formulación de Búsqueda" (Opción S del menú "Búsquedas/Visualización de información").

La búsqueda en texto libre **se** debe **usar tan sólo para** localizar datos recogidos en aquellos campos no indizados o datos no indizados en campos que sí lo estan (para saber cuales y cómo lo son consulte el punto 2.3 "Campos indizados") y para búsqueda de fechas no indizadas o sobre las que queramos aplicar todos aquellos operadores de fechas.

Aunque la búsqueda en texto libre puede llegar a ser la más efectiva por la gran cantidad de operadores que puede emplear simultaneamente en si misma puede llegar a ser por ello de gran complejidad. No obstante de cuando en cuando necesitaremos acceder a datos recogidos en campos o subcampos no indizables a los que no podemos acceder de la forma directa-normal. Es entonces cuando este tipo de búsqueda es insustituible.

Asimismo la búsqueda en texto libre constituye la única forma de emplear los operadores tradicionales de "mayor que", "menor que", "menor o igual que", "mayor o igual que", "distinto que" aplicados a datos numéricos (y particularmente fechas).

Es importante que tenga en cuenta lo siguiente:

- No se deberá hacer, consecutivamente, más de cuatro búsquedas en texto libre debido a limitaciones operativas del programa ya que de lo contrario el sistema se

bloqueará y tendremos que rearrancar. Si llegados a este límite deseamos seguir buscando deberemos salir del programa y volver a entrar.

- En búsquedas (particularmente de fechas) en las que se use los operadores "menor que" (c) o "menor o igual que" (<=) hemos de indicar a continuación de la expresión numérica que vayamos a buscar lo siguiente:

and p(vXXX) donde **"XXX"** en el código identificador del campo y, si existe, del subcampo en el que se encuentre los datos que vayamos a buscar. (ver Ia'Tabla de códigos identificadores de campos y subcampos" que se ofrece a continuación para conocer dicho código)

Esto es debido a que CDSIISIS interpreta el que no existan datos dentro de este campo en determinados registros ("el vacío de información") como algo "menor que" lo que pretendemos buscar y, consecuentemente, incluirá en el resultado registros que no contienen los datos que deseamos. Con la expresión antes indicada le indicamos al programa que los datos tienen forzosamente que existir, evitando así el problema de este "ruido" en la búsqueda.

- Cuando se emplee el operador de "contiene" (:) este sólo admite datos NO numéricos. Para buscar datos numéricos hemos de utilizar cualquiera de los otros: "  $=$ ,  $\iff$ ,  $\iff$ ", etc.

Hemos de tener en cuenta también que la búsqueda en texto libre es siempre más lenta que la búsqueda normal en campos indizables (que es virtualmente instantánea) y la respuesta vendrá dada por la extensión de la base de datos, la cantidad de datos en los registros y la velocidad de acceso del disco duro del ordenador que utilicemos. En los

ordenadores Xerox **386SX** utilizados en las Bibliotecas de la ULPGC la búsqueda no suele tardar más allá de unos pocos segundos.

### Sintaxis de búsqueda:

- ? Indicador de búsqueda en texto libre
- **vXXX** Indicador de código identificador del campo en el que queremos buscar (donde "XXX" será un código de tres números que buscaremos en la "Tabla de códigos identificadores de campos y subcampos" que se ofrece a continuación)
- operador Se indicará a continuación el operador de búsqueda según el tipo de búsqueda que deseemos efectuar y que será uno de los siguientes:
	- > Mayor que
	- **c** Menor que
	- **c=** Menor o igual que
	- >= Mayor o igual que
	- = Igual que (buscará exactamente como lo hemos introducido, por lo cual "A" no será lo mismo que "a", o "á")
	- **C>** Distinto que
	- Contiene (sólo puede usarse con caracteres de texto,  $\mathbf{r}$ no con diacriticos o números. Es el que se debe usar siempre que busquemos una palabra o palabras)

# datos Introduciremos a continuación el dato o datos a buscar entre **apóstrofes** "' ". Ejemplo: ? v789 = '00564'

Aquí deseamos que nos muestre el documento con número "564" en el Libro de Registro de nuestra Biblioteca (no confundir con el MFN).

Aparte del operador de búsqueda arriba indicado podemos utilizar los **operadores lógicos** ya explicados para enlazar varias expresiones dentro de una misma búsqueda en texto libre (y también el uso de los paréntesis para elegir el orden de la búsqueda como ya se explicó más arriba), según se muestra en el ejemplo siguiente. No obstante, el uso de los operadores lógicos se teclea aquí por su nombre en inglés y no por su símbolo. Esto es el operador lógico Y (\*) se teclea "AND", O (+) se teclea "OR" y NO (^) se teclea "NOT".

**Ej:** ? v140Aa : 'Unesco' and v18O >= '1 986' not v18O = '1 990'

Con esta expresión el programa nos mostrara todos los documentos que posean el término "Unesco" en el título y que hayan sido publicados en el año 1986 o posteriores con excepción del año 1990.

## **2.4.1. Tabla de códigos identificadores de campos y subcampos**

Sólo se indican los correspondientes a los campos/subcampos cuyos datos son indizables (recuperables). Para los Módulos de Adquisiciones y Catalogación (base de datos CODEX) son:

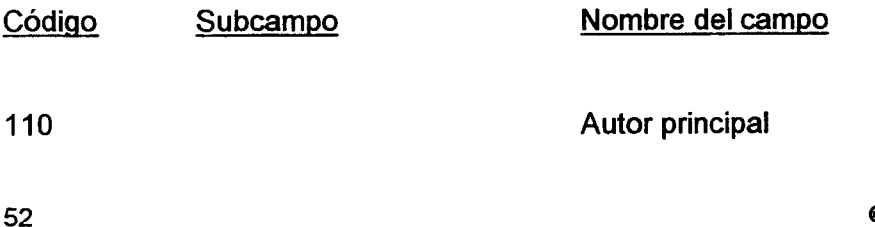

**@Víctor M. Macias Alemán** 

# **CODEX v. 2.0** : **manual de instrucciones**

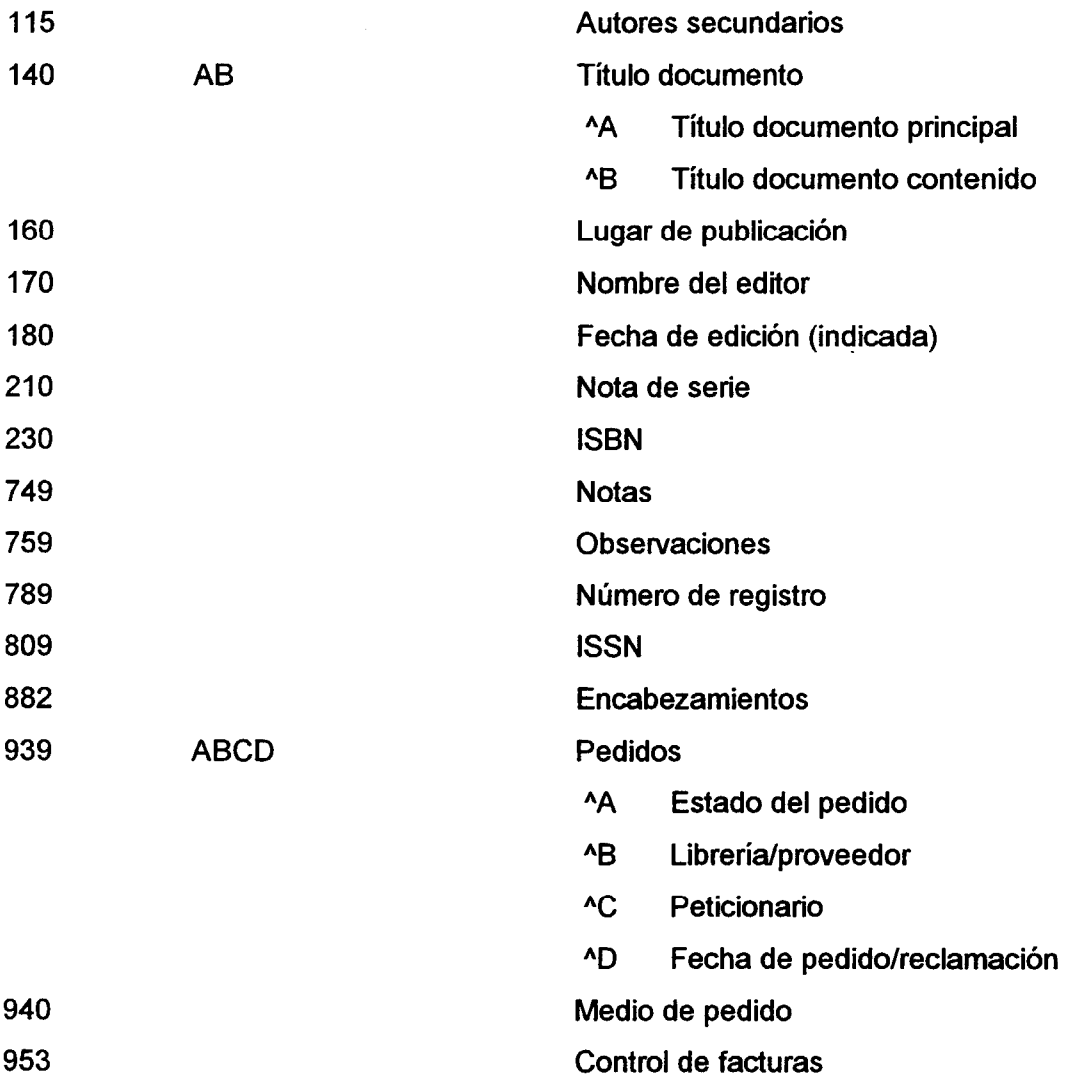

Para el Módulo del Catálogo Colectivo de Publicaciones Seriadas (base de datos CCPS):

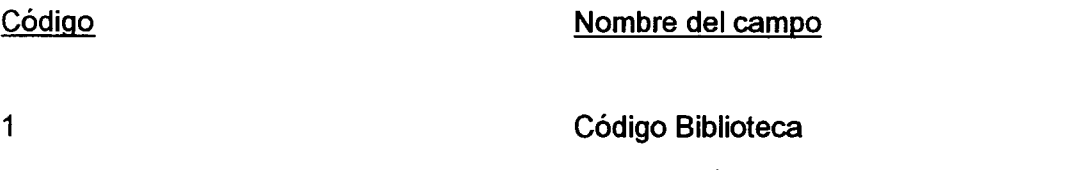

# **CODEX v.2.0** : **manual de ínstruccíones**

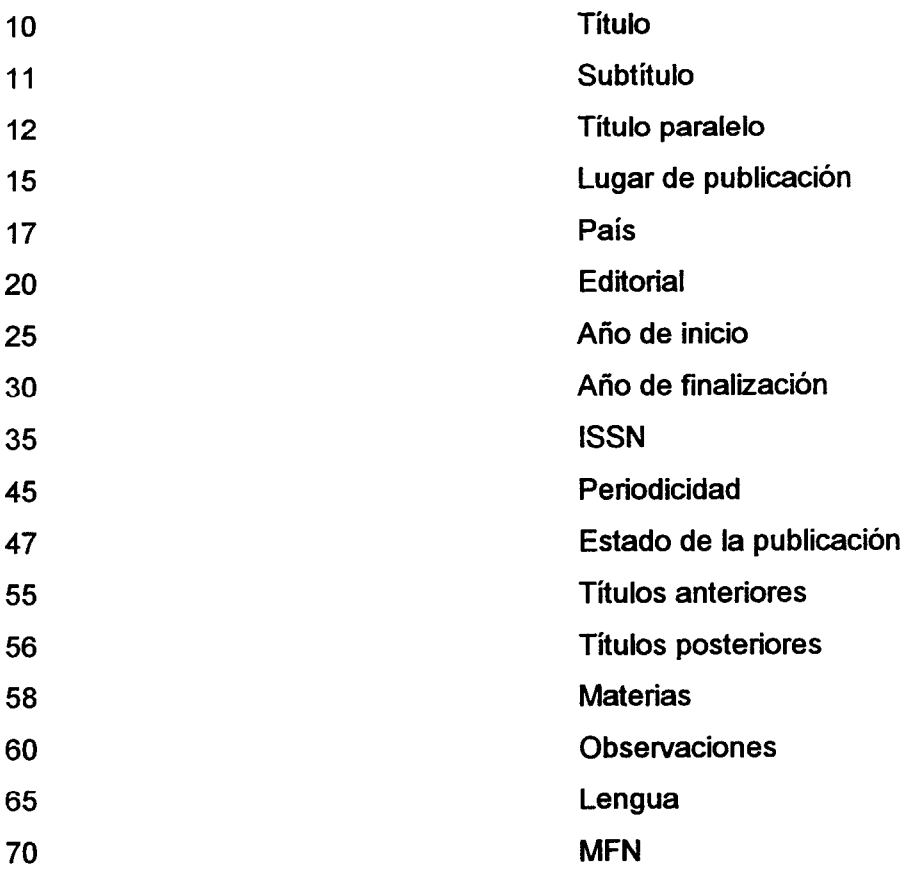

### **3. IMPRESION DE REGISTROS**

El programa nos permite obtener de forma impresa tanto aquellos registros que nos pida un usuario y que sean el resultado de una búsqueda como aquellos documentos que nuestra Biblioteca desee pedir a una determinada librería.

En ambos casos sólo debemos cumplimentar unos pocos datos segun se explica más abajo.

### **3.1. Búsqueda previa y salvaguarda de la misma**

Antes de imprimir determinados datos, hemos de proceder a la búsqueda de los mismos mediante los métodos explicados en apartado 2 de este manual. Una vez realizada la búsqueda, en el mismo menú de "Búsquedas/Visualización de información" eligiremos la opción P para "Guardar los resultados de la búsqueda", a fin de que el programa sepa posteriormente que es lo que ha de imprimir. A continuación, el programa nos muestra el mensaje "Indique nombre del archivo a salvaguardar:" con lo cual nos pide que le demos un nombre identificativo al fichero en el que vamos a guardar los datos, y que después será utilizado a la hora de la impresión.

Tenga en cuenta que no podemos darle al nombre que elijamos más de cinco caracteres de longitud, que el mismo será guardado en el directorio C:\ISIS307 y que el programa le asigna automáticamente la extensión ".SAV" a fin de identificarlo rápidamente. De igual modo, si guardamos varias búsquedas distintas con el mismo nombre de fichero el último borrará al anterior, siendo por ello prudente asignar distintos nombres a los diversos ficheros si deseamos guardar simultáneamente distintas búsquedas. Si no es así use siempre un mismo nombre que, por ejemplo, podría ser "LIBRE" (de "Librería").

Si solamente deseamos imprimir toda o una parte secuencial de la base de datos (MFN correlativos), no es necesario hacer búsqueda alguna previamente, sino indicar en "Límites MFN" (v. punto **3.2),** el primer y último número de los registros que deseemos imprimir.

### **3.2. Hoja de impresión**

Las características de nuestra impresión se seleccionan a través de una hoja/formulario de entrada.

Para acceder a la misma vaya al menú principal y seleccione la opción P **("Clasificación/lmpresiÓn** de registros"), otra vez **P** ("Hoja de impresión del sistema"). Aparecerá la hoja/formulario de impresión con las opciones que siguen:

- NOMBRE BASE DATOS Aparecerá automáticamente seleccionada la base de datos que esté utilizando en ese momento.
- LIMITES MFN **indica el rango de los números de los registros sobre los** cuales actúa. Aparece seleccionado 1/16000000 por defecto, por lo que no tendremos que tocar esta opción a no ser que el número de registros en nuestra base de datos sobrepase ese número.

**OVíctor M. Macías Alemán** 

56

# RESULTADO DE LA

BUSQUEDA EN ARCHIVO Aquí tendremos que teclear el nombre del fichero en el que hemos guardado los resultados de la búsqueda realizada y que deseamos imprimir. Podrá llevar el nombre de LIBRE, en este ejemplo, para generar listados, supongamos, para la librería.

# PRIMERISEGUNDOI

- TERCER TITULO Estos campos permiten introducir mensajes que deseamos aparezcan impresos al comienzo de lo que va a ser impreso. Cada uno de ellos aparecerá en una línea y centrado automáticamente. Podemos utilizarlo para poner, por ejemplo, "Pedido a la Librería Canaima el 2 de Julio de 1999" a fin de saber a que librería corresponde el listado una vez lo hayamos sacado, lo cual es muy útil sobre todo si vamos a realizar pedidos a diferentes librerías.
- FORMATO IMPRESION Aquí deberemos teclear el formato con el que queremos imprimir el listado precedido del símbolo "@". Podemos poner el predefinido como @pimpr, diseñado para generar los listados dirigidos a la librería.

A continuación da diversas opciones, ANCHO LINEA, NUMERO DE COLUMNAS, LINEAS/PAGINA, etc. que, por lo común, no será necesario tocar.

PRIMERA PAG NUM Esta opción nos permite incorporar automáticamente la numeración de páginas al resultado impreso. Le podemos indicar el número a partir del cual queremos paginar. El número 1 aparece por defecto, con lo cual en la mayoría de los casos no tendremos que tocarlo. Si no deseamos que pagine la impresión debemos teclear N. Ello tiene la ventaja además de que no incluirá además las indicaciones de comienzo y final de página, con lo cual no insertará una hoja en blanco al principio y final de la impresión, como es habitual.

ARCH DE SALIDA Indicaremos PRN automáticamente el listado. Si por contra deseamos se imprima descargar los datos a un fichero indicaremos su nombre, que deberá tener un máximo de ocho caracteres sin extensión. No hay que olvidar que el nombre que se le dé, si es el de una librería al cual se efectuará un pedido, deberá corresponder si es posible, al nombre clave que a esta se le ha asignado en el correspondiente listado de autoridades y que se usa en el subcampo ^b del campo PEDIDO de la hoja de trabajo PEDIR. Sin embargo, no debe olvidar que, a diferencia de aquel subcampo, aquí tiene un límite de 8 caracteres. Ej: LIBROTEC El resultado de salida borrará cualquier fichero anterior que exista con el mismo nombre. si deseamos que

**QVídor M. Macías Alemán** 

Ya por último tan sólo tiene que pulsar X o INTRO y el programa generará la impresión. Una vez finalizada el programa le preguntará: "¿Desea ud conservar el archivo después de este proceso **(YIN)?".** Puede pulsar sencillamente INTRO o Y o N, ya que la respuesta en este caso es indiferente.

A continuación el programa nos indica: "Proceso de impresión terminado" para indicarnos que ya ha finalizado. Pulsando INTRO volvemos al menú de impresión. Repita los procedimientos explicados en los puntos 3.1. y 3.2 con cada una de las impresiones que desee efectuar.

### **3.3. Impresión predefinida**

Para la base de datos CODEX existe también la posibilidad de generar automáticamente y de forma ordenada listados por **AUTOR, TITULO** y **MATERIA.** 

Con la base de datos CCPS (Catálogo Colectivo de Publicaciones Seriadas) se pueden generar de igual forma listados ordenados por **TITULO, MATERIA** y **BIBLIOTECAS** (dirigidos principalmente, los dos Últimos, a la confección de índices).

En el caso de los AUTORES, en la base de datos CODEX, hay que señalar que hay que generar un listado para los AUTORES PRINCIPALES y otro para los AUTORES SECUNDARIOS. **El** sistema de impresión permite tres opciones: imprimir todo eí catáiogo, sólo los MFN indicados (según se explica en "Limites MFN" del punto 3.2), o el resultado de una búsqueda previa (explicado en "Resultado de la búsqueda en archivo" del mismo punto 3.2).

Para acceder a la impresión predefinida vaya al menú principal y seleccione la opción P **("Clasificación/lmpresión** de registros"), y S ("Hoja de impresión del Usuario"). El sistema le preguntará "Nombre de la hoja de trabajo?", hay que responder, según lo que se desee, lo siguiente:

Módulo de Adquisiciones y Catalogación (base de datos CODEX):

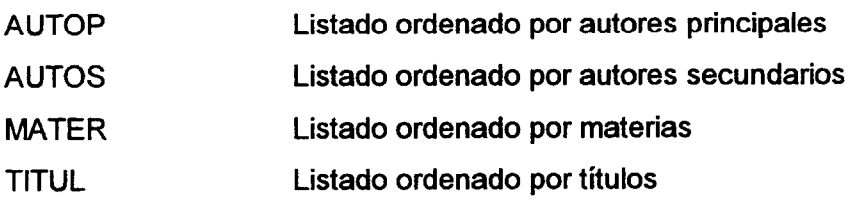

Módulo del CCPS (base de datos CCPS):

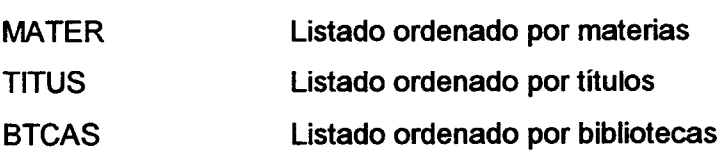

Acto seguido aparecerá la hoja predefinida. Si desea cambiar los "Límites MFN" o indicar un fichero de búsqueda predefinida, indíquelo utilizando las opciones que se indican al pie de la pantalla ("M - Modificar"), situándose en el campo correspondiente y corrigiendo lo que desee cambiar. Acto seguido pulse INTRO hasta llegar al final de los campos de esa pantalla (o AVPAG para ir directamente) e INTRO dos veces para pasar a la pantalla siguiente y comenzar el proceso. Espere hasta que el sistema le indique "Proceso de impresión terminado", con lo cual le indicará que el trabajo ha sido hecho.

Los datos se presentan en columnas según los listados siguientes en la base de datos CODEX:

AUTORPRI **I** AUTORSEC:

Autor, Título, Año de publicación, Colocación (CDU/registro)

MATERIAS:

Materia, Autor principal y secundario, Año de publicación, Colocación (CDU o número de registro)

TITULOS: Título, Autor principal o secundario, Año de publicación,

En la base de datos CCPS:

MATERIAS Título

**TITULO** Se indica la ficha completa

BIBLIOTECAS Título

### 3.4. Imprimiendo el resultado final

Si no hemos impreso automáticamente, CODEX ha guardado el resultado de la impresión en un (o varios si hemos generado diversos ficheros de impresión) fichero con el nombre que le havamos indicado en el campo ARCH DE SALIDA de su hoja/formulario de impresión, y lo habrá hecho en el directorio C:\ISIS307.

Si hemos acabado con todo lo que deseábamos imprimir, hemos de salir del programa. Normalmente, al salir, nos encontraremos en el directorio especificado, con lo cual tan sólo tendremos que conectar la impresora y teclear lo siguiente para imprimir en diferido:

#### (Donde 'XXXXXXXX' es el nombre que le habremos dado al print XXXXXXXX fichero de impresión en el campo ARCH DE SALIDA)

Acto seguido, el programa nos preguntará: "Nombre del dispositivo de salida:" a lo cual tan sólo hemos de pulsar INTRO para imprimir.

En caso de haber escogido el formato de impresión @PIMPR, si se fija en el resultado impreso, se dará cuenta que, donde antes aparecía solamente el número MFN que el programa asigna automáticamente a cada registro bibliográfico, ahora aparece el mismo precedido de la expresión: "Código del pedido:" y tras esta el número. Ello tiene la finalidad de hacer saber al librero/proveedor que para cualquier comunicación que deba hacemos con respecto a un determinado pedido, ha de indicarnos dicho código (el MFN). Habremos de indicarle tal circunstancia en la carta que acompañe al listado de documentos que le pidamos. Esto tiene por finalidad facilitar el seguimiento de un determinado pedido, ahorrándonos tiempo y trabajo.

#### **4. COPIAS DE SEGURIDAD**

La realización metódica y periódica de copias de seguridad es obligación imprescidible de cualquier responsable al cargo de un ordenador en el que se encuentre información de importancia y que se modifica o aumenta constantemente, como podrían ser los registros bibliográficos de la base de datos o los ficheros de un procesador de textos en cualquier biblioteca informatizada. Las copias de seguridad nos permiten recuperar la información en caso de avería, incendio, robo, etc. de nuestro sistema informatico para su ulterior reposición en ese u otro ordenador. Imagínese las consecuencias caso de que el sistema se viniera abajo, y no hubiesemos hecho copias periódicas de seguridad del trabajo informatico de meses o años. La pérdida sería en muchos casos desastrosa e incalculable para el normal funcionamiento de una biblioteca o centro de documentación.

Las formas de hacer las copias de seguridad son varias, y muchos usuarios recurren a excelentes programas comerciales como NORTON BACKUP™ o PC TOOLSTM. No obstante podemos realizarlas de una manera mucho más sencilla (y sin tener que adquirir dichos programas) mediante la opción incorporada al programa que se describe más abajo.

No olvide que, **al final de cada sesión de irabajo en la que se hayan introducido datos nuevos** hemos de proceder ha realizar DOS **copias del trabajo** que idóneamente se almacenarán en sitios distintos por razones de seguridad. Para ello, no hay más que teclear, desde el directorio C:\ISIS (si ha modificado el fichero AUTOEXEC.BAT tal y como se indica en el "Apéndice A.2.: Instalación" no será necesario) lo siguiente:

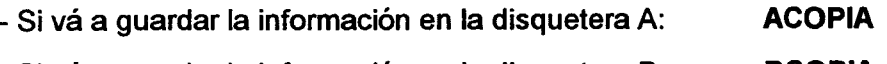

- Si vá a guardar la información en la disquetera B: **BCOPlA** 

El programa se encargará de todo el resto, no teniendo más que seguir sus instrucciones. Si acaso la información a salvaguardar no cupiese en un disco, el programa le pedirá sucesivamente cuantos discos sean necesarios. Cuando haya terminado, repita la operación para la segunda copia de seguridad.

## APENDICE A: Requerimientos del sistema e instalación de CODEX

# A.1. Requerimientos **del** sistema

- Ordenador compatible IBM con procesador **80x86** o Pentium
- **640** Kb de RAM
- Disco duro con, al menos, 3 MB libres
- Impresora

Conviene recordar que el programa operará rápidamente cuanta mayor sea la potencia del ordenador empleado.

### **A.2. Instalación**

La licencia otorgada por la UNESCO a la Universidad de Las Palmas de Gran Canaria permite "utilizar el sistema CDSIISIS en uno o más equipos de propiedad de la institución receptora" por lo que CODEX se puede implementar en todas aquellas bibliotecas de la ULPGC en las que sea necesario. Para instalarlo, siga los siguientes pasos:

#### **CODíX v.2.0** : **manual de instrucciones**

1. Introduzca el disquete "CODEX" en su unidad correspondiente.

2. Si la disquetera donde ha introducido el disco "CODEX" es A: teclee "a:\ainstal", si es B:, teclee "b:\binstal". Espere mientras el programa ejecuta la instalación.

3. Cuando haya aparecido el mensaje "... Archivo(s) Copiado(s)" podrá acceder a la base de datos tecleando el término "CODEX" desde el directorio raíz del disco duro **(C:\)** o desde el directorio del programa (C:\ISIS). Por ello, si no está en alguno de esos directorios vaya a él tecleando:

cd \ o bien cd **\isis307** 

Si lo desea, también podrá hacer que el programa sea automáticamente accesible desde cualquier sitio sin tener que cambiar de directorio como se explica en el punto 3. Para ello, tan sólo habrá de editar el fichero AUTOEXEC.BAT **con** cualquier editor ASCll y añadir, al final de la línea del comando PATH la siguiente instrucción:

### ;C:\ISIS307

Una vez hecho esto guarde el nuevo fichero modificado y reinicialice el ordenador pulsando CONTROL+ALT+SUPR simultáneamente. El programa será accesible entonces.

**OVíctor M. Macías Alemán** 

66

**APENDICE B: Códigos de países** 

# **CODIGOS DE PAISES**

En la relación de países que aparecen a continuación se han suprimido algunos por la poca incidencia que puedan tener en los usuarios de IBERMARC y para aligerar esta lista.

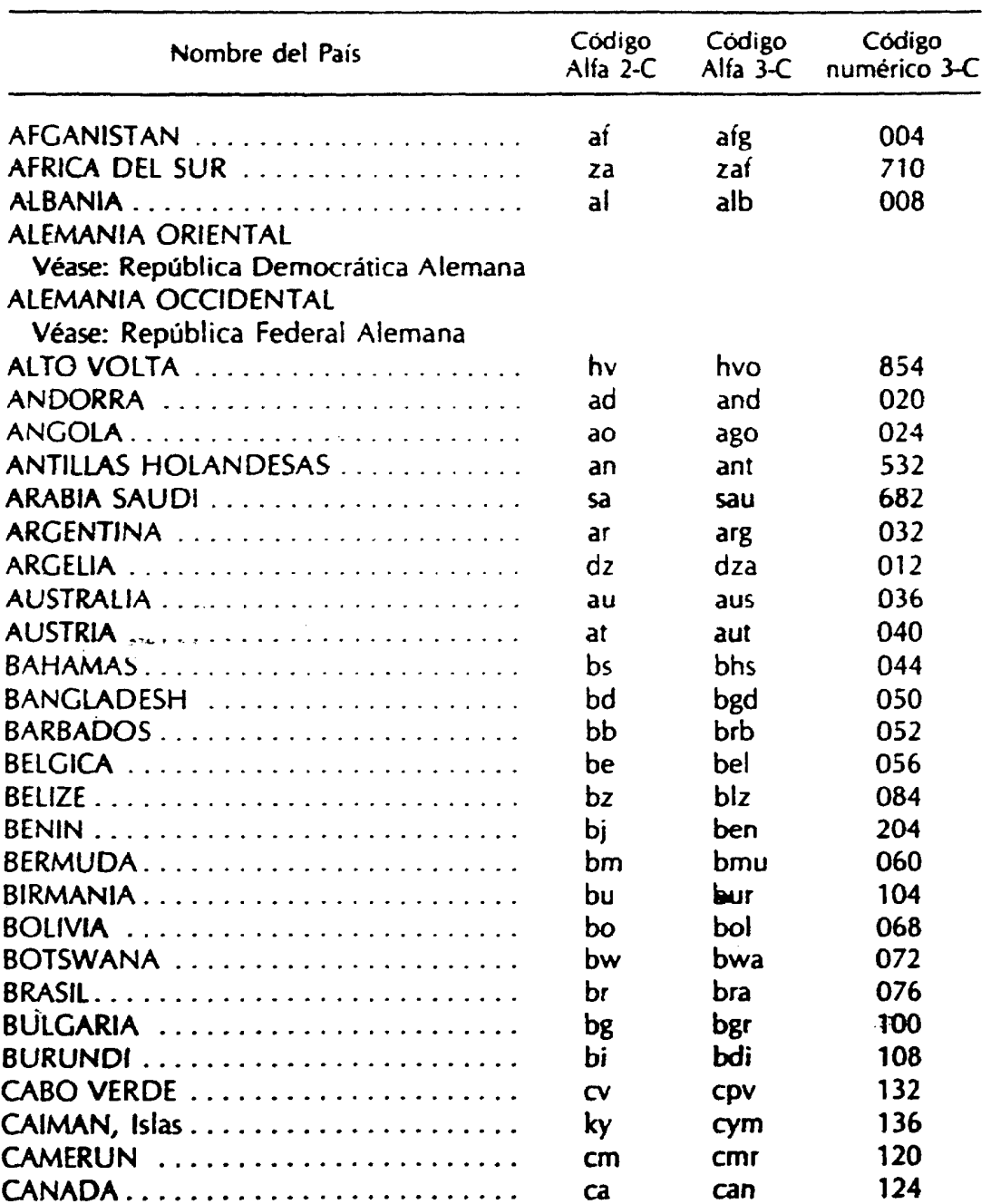

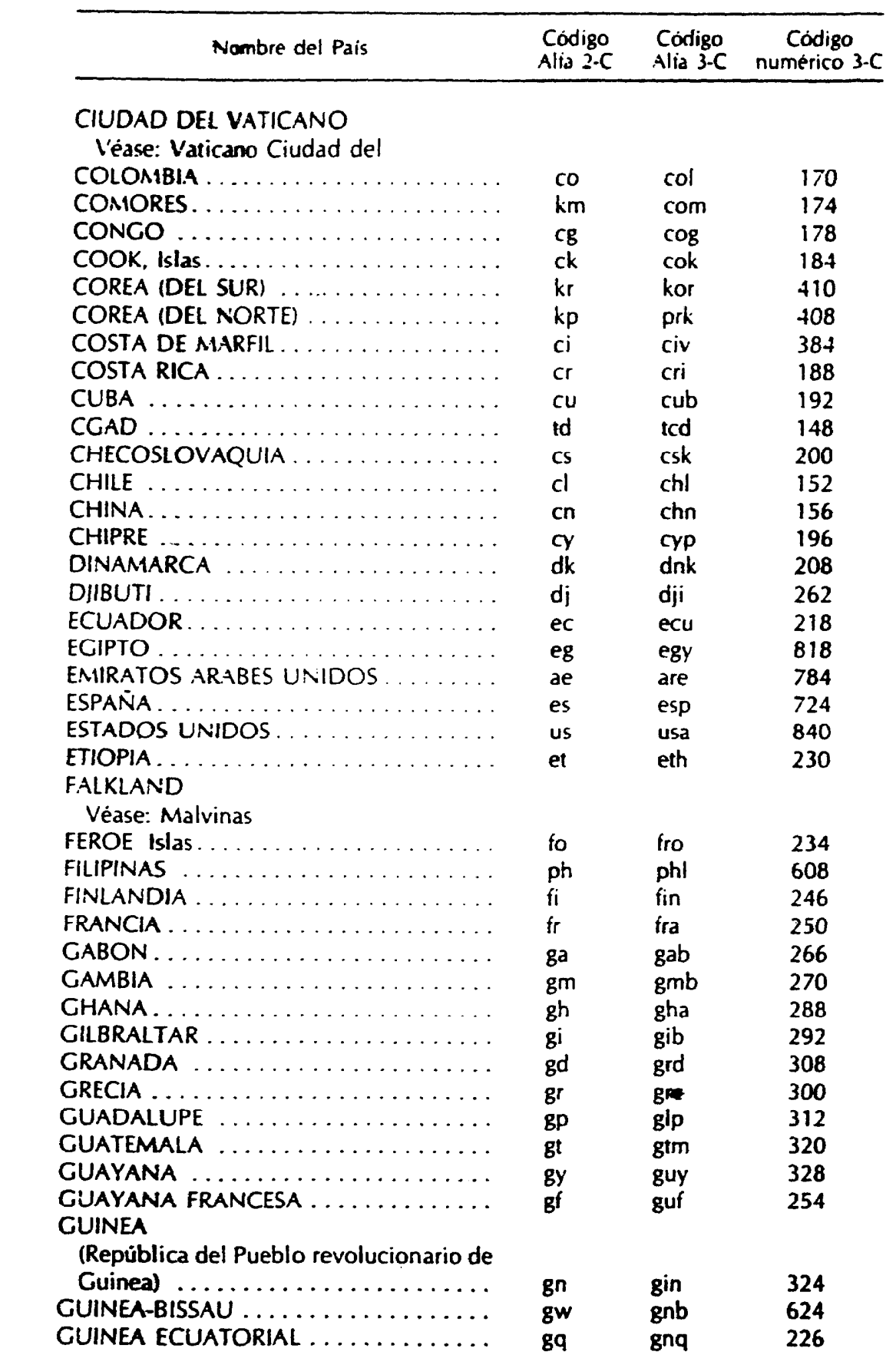

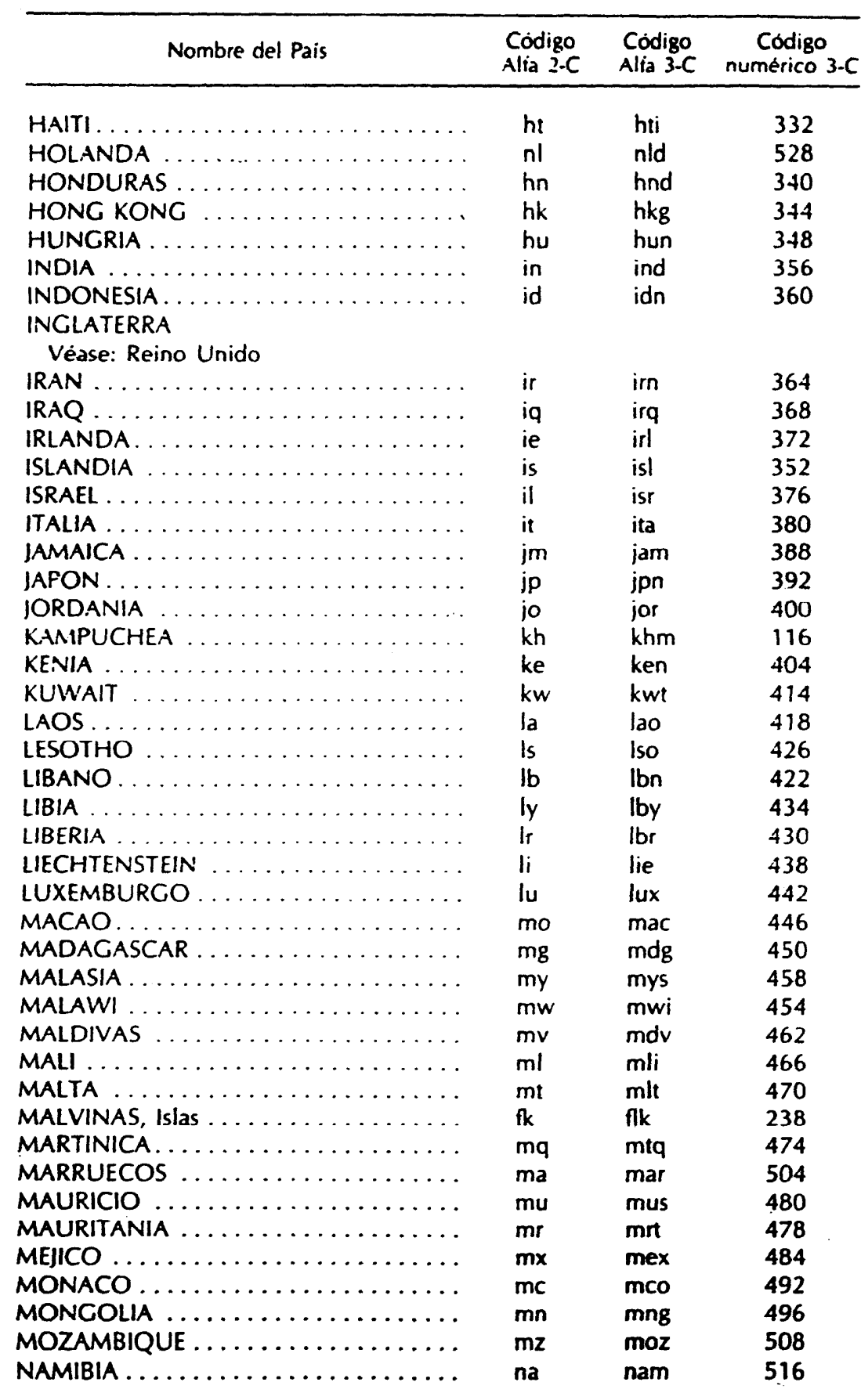

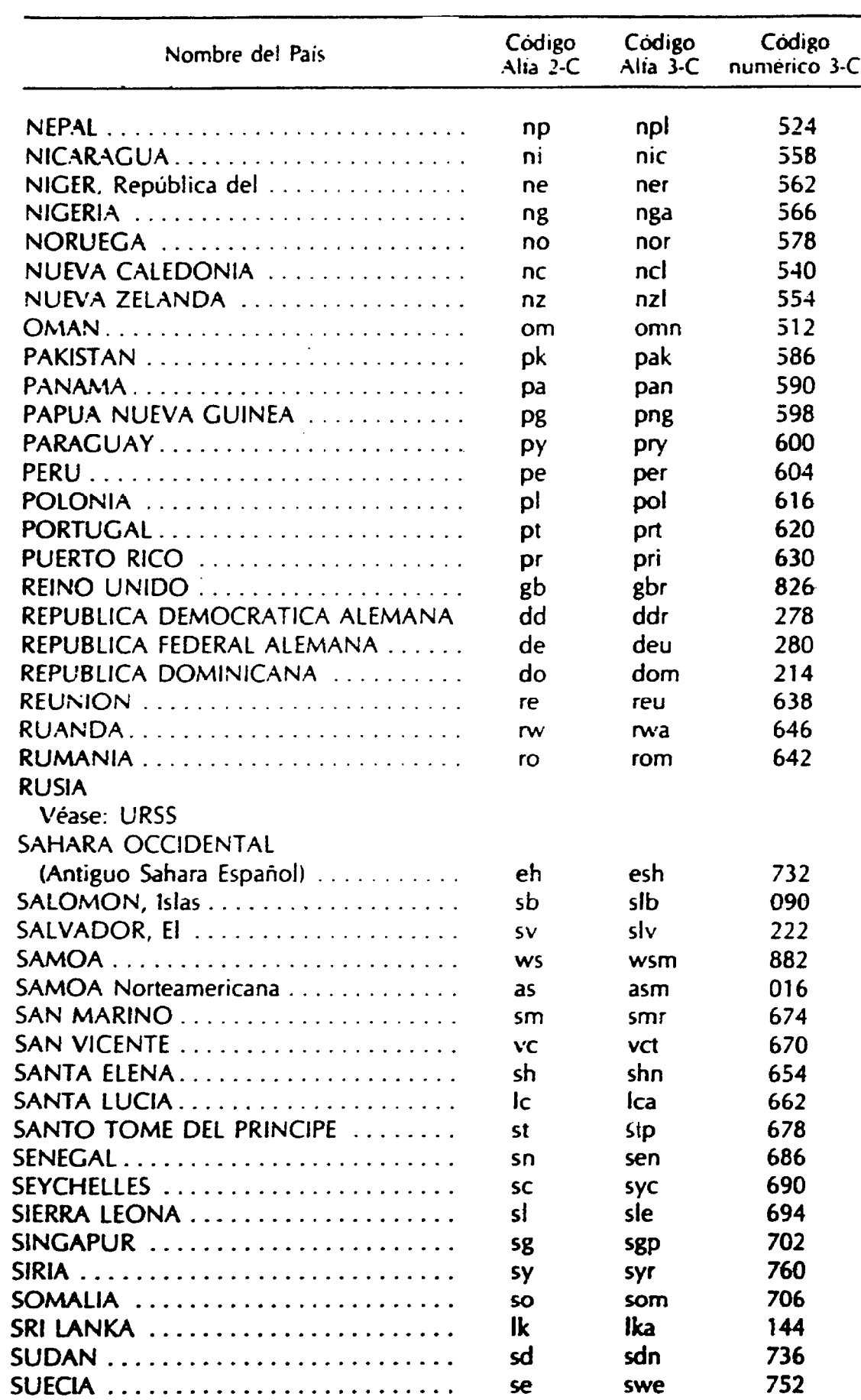

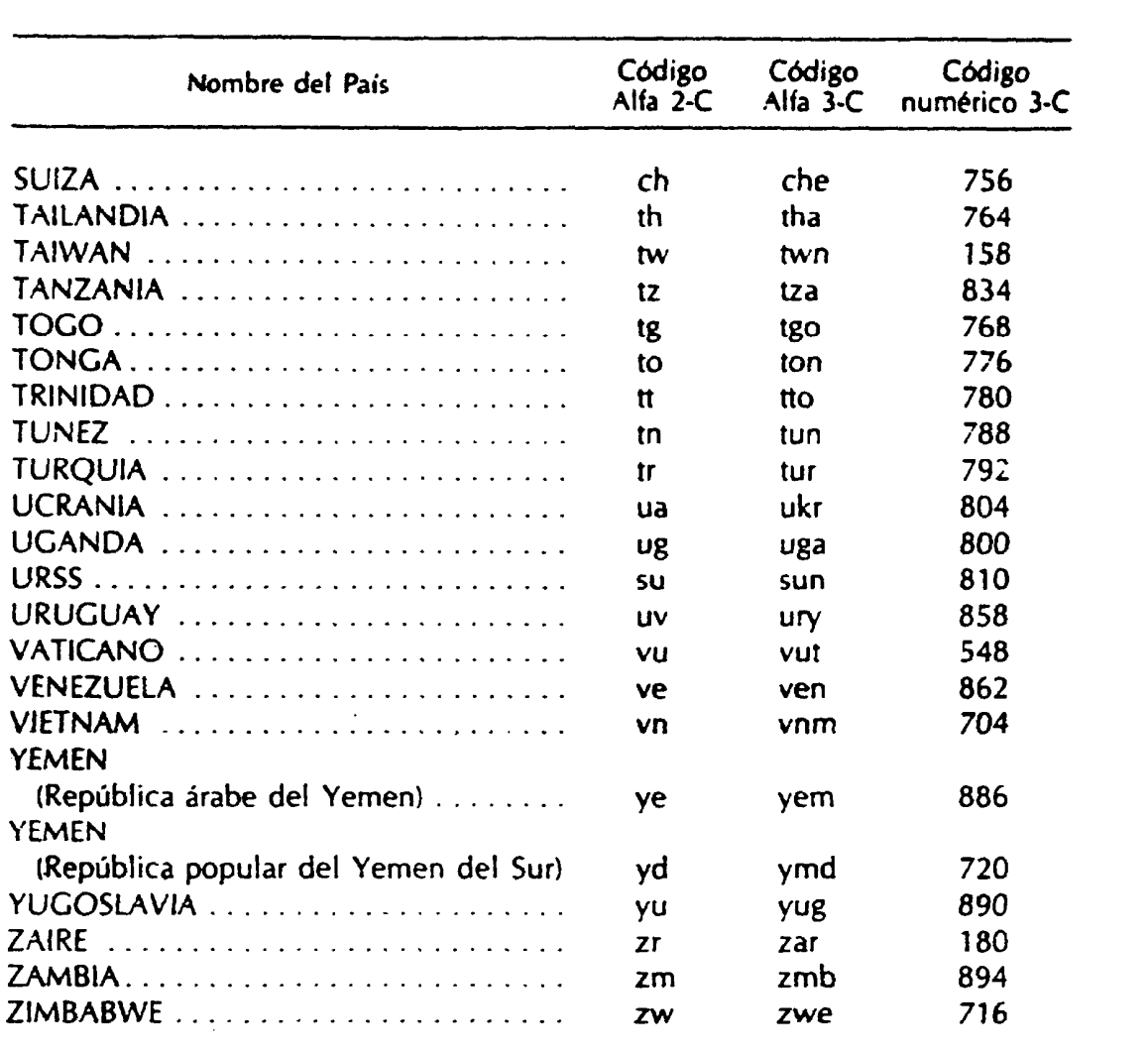

**APENDICE C: Códigos de lenguas**
## CODIGO DE LENGUAS

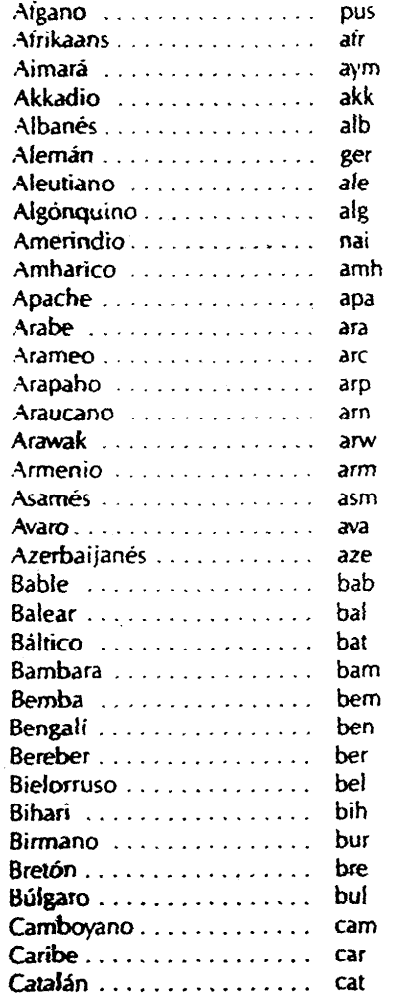

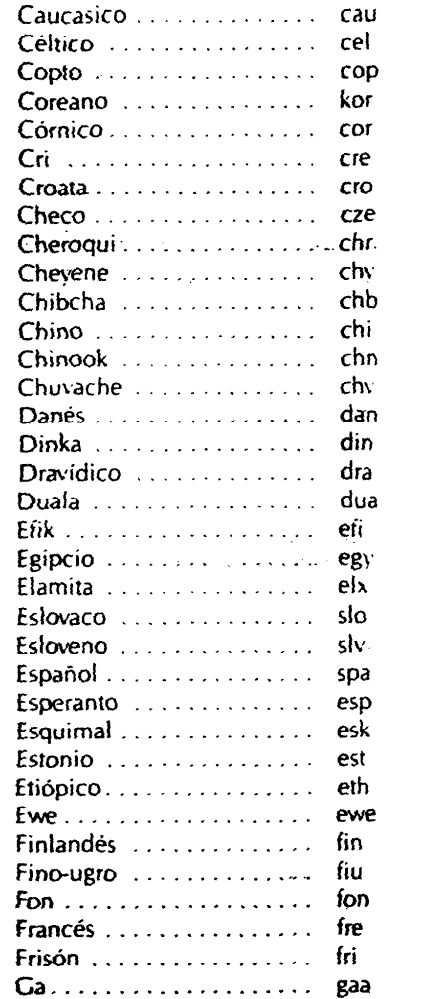

\* Códigos asignados por el IBH y la BN.

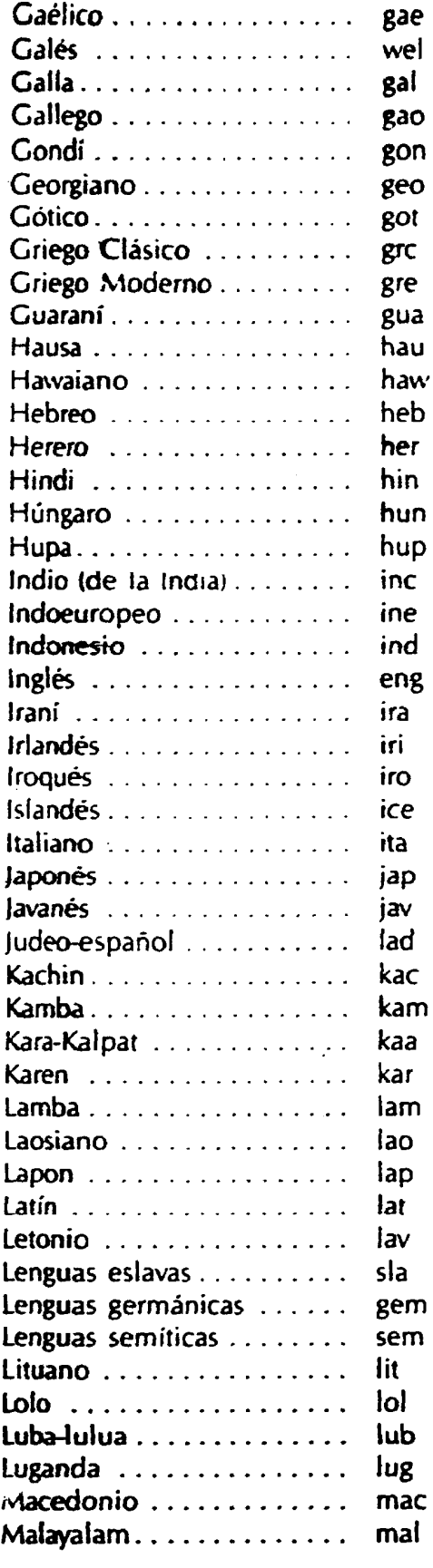

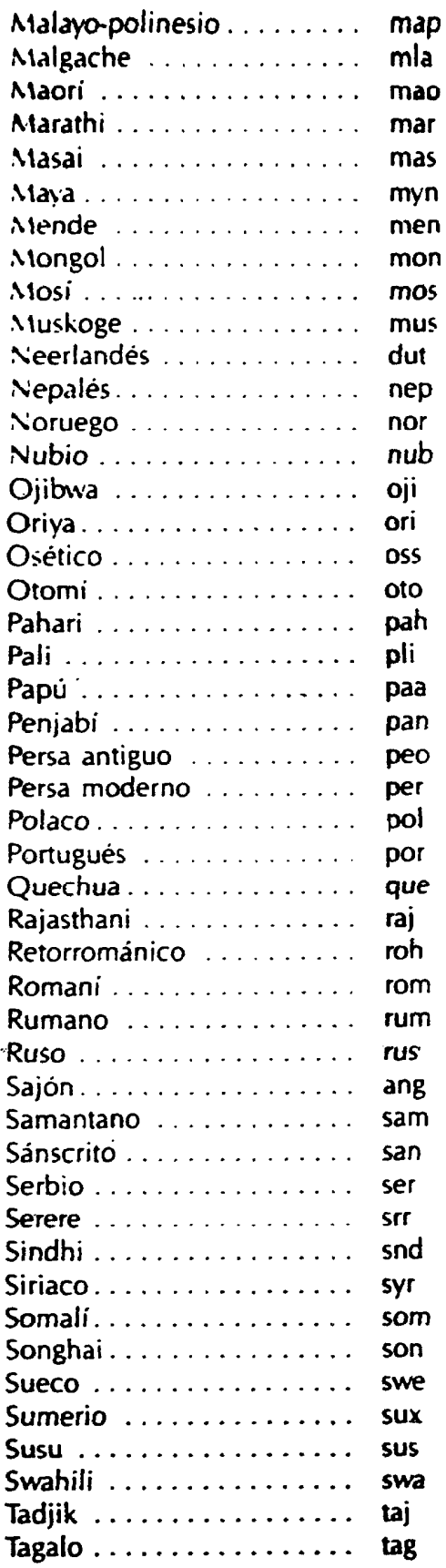

\* Código asignado por la BN.

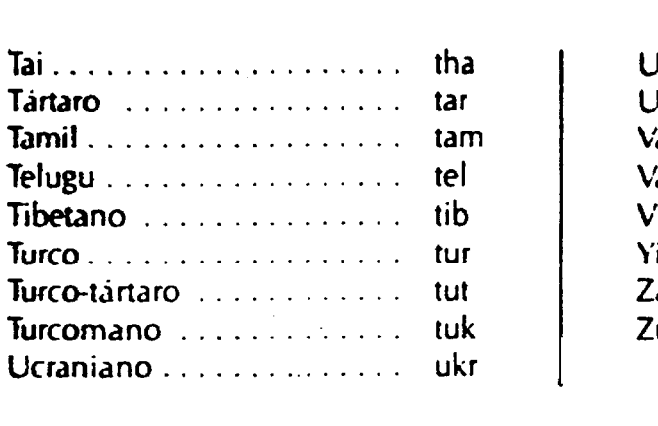

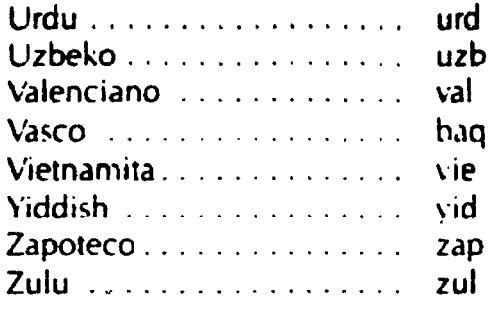

## **INDICE**

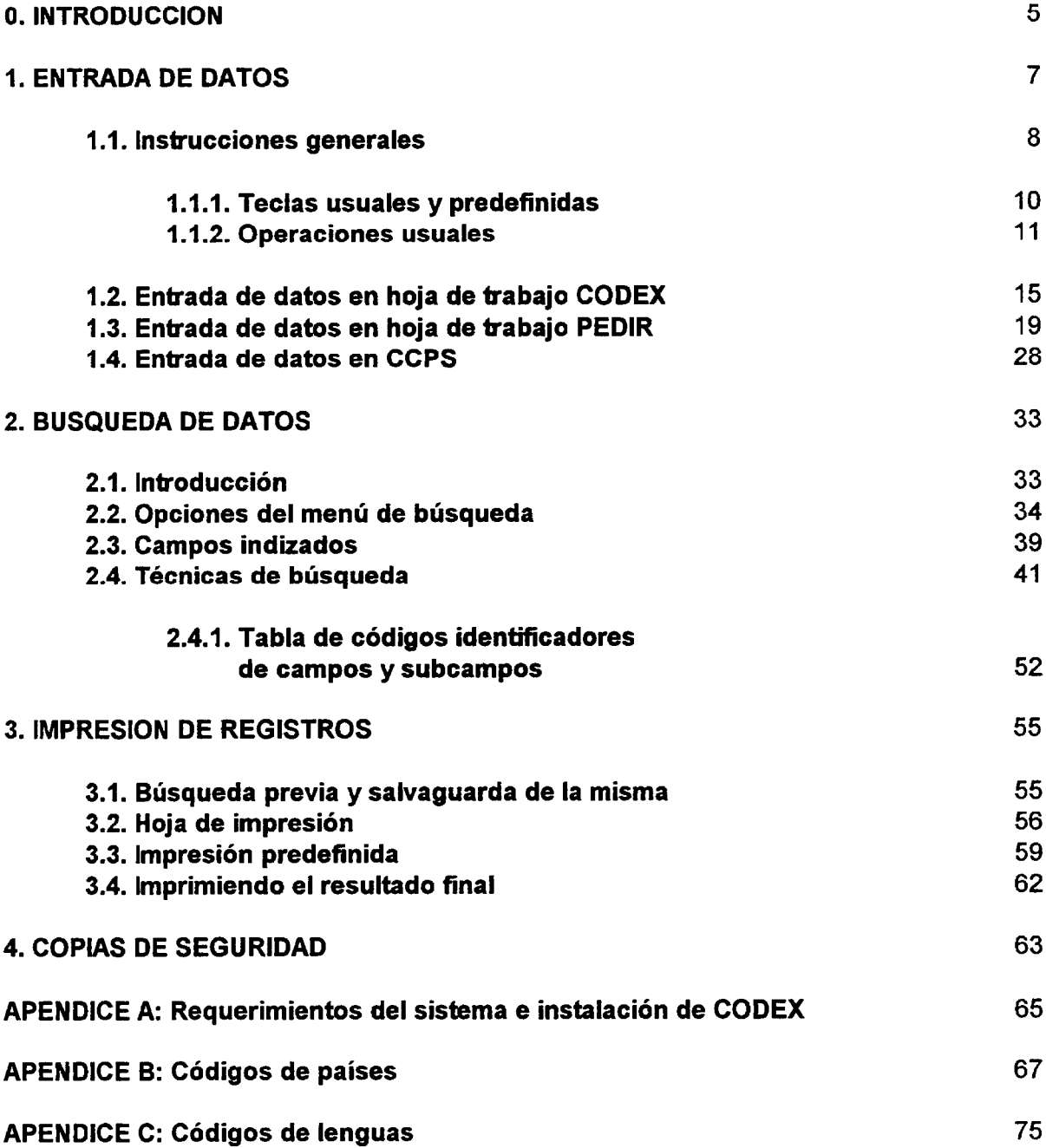

O Víctor M. Macias Alemán, 7 de abril **1996**